# **Radiance Pro™**

Video Processor

# **Owner's Manual**

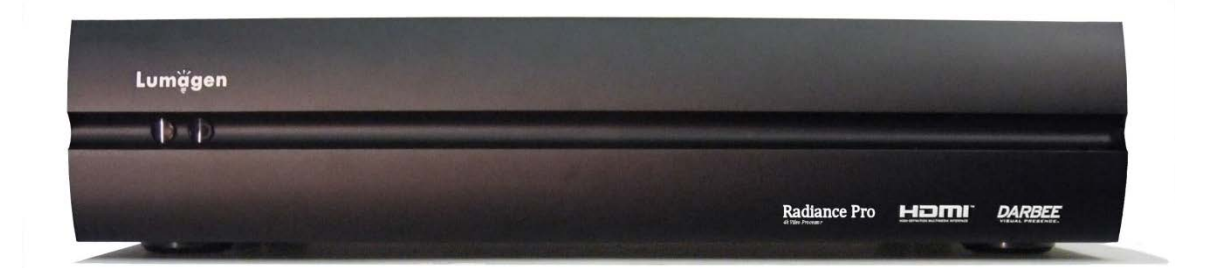

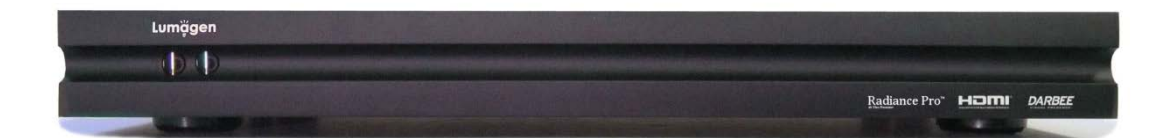

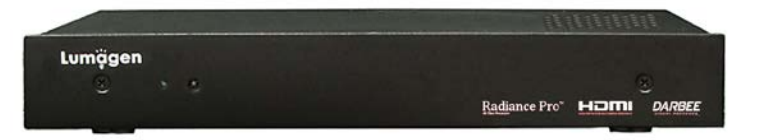

## **Limited one (1) year warranty on Lumagen, Inc. products.**

Lumagen, Inc. ("Lumagen") warrants (the "Warranty") only to the original retail purchaser ("You"), only that this Lumagen product (the "Product") will be free from defects in material and workmanship for a period of one (1) year from the date of original retail purchase from a Lumagen franchised dealer (the "Dealer"). Lumagen makes no Warranty for Products purchased from other than a Lumagen Dealer. **FAILURE TO RETURN THE WARRANTY CARD MAY MATERIALLY AFFECT YOUR RIGHTS UNDER THIS WARRANTY.**

The defective Product must be shipped in the original shipping container, together with a description of the problem, plus Your contact information and proof of the date of purchase, prepaid and insured, to Lumagen. Risk of loss during shipping is borne by You. Purchase date is subject to confirmation with the Dealer. You must contact Lumagen or the Dealer for shipping instructions.

Lumagen will examine the Product. If Lumagen determines, in its sole opinion, that the Product is defective in materials or workmanship during the Warranty period, Lumagen will, at its option, repair, or replace with an equivalent, or better, Product at no additional cost, or refund the net original purchase price. All parts that are replaced become the property of Lumagen.

If Lumagen determines that the Product is defective in materials or workmanship during the Warranty period, the Product will be returned to You within a reasonable time after it has been repaired or replaced, freight prepaid. If Lumagen determines the Product is not defective in materials or workmanship during the Warranty period, You will be charged for the examination, and the Product will be returned to You, within a reasonable time, C.O.D. for an amount that includes the examination, C.O.D. and shipping charges.

This Warranty does not include service or parts to repair damage caused by, in Lumagen's sole opinion, acts of God, acts of war, accident, misuse, negligence, inadequate packing or shipping procedures, applied voltage in excess of rated maximum, appearance of cabinetry not directly attributable to defects in materials or workmanship, for any modifications to the Product, or if the serial number has been removed or defaced.

**THIS WARRANTY IS IN LIEU OF ALL OTHER WARRANTIES, EXPRESSED OR IMPLIED. IF THE PRODUCT IS DEFECTIVE IN WORKMANSHIP OR MATERIALS DURING THE WARRANTY PERIOD, THE SOLE REMEDY SHALL BE REPAIR OR REPLACEMENT AS SPECIFIED ABOVE. IN NO EVENT SHALL LUMAGEN BE LIABLE FOR AN AMOUNT MORE THAN THE ORIGINAL PURCHASE PRICE OF THE PRODUCT. LUMAGEN SHALL NOT BE LIABLE FOR OMISSIONS OR ERRORS IN ITS DOCUMENTATION OR SOFTWARE. LUMAGEN RESERVES THE RIGHT TO MAKE CHANGES TO ITS PRODUCTS AND DOCUMENTATION WITHOUT NOTICE.**

**TO THE EXTENT NOT PROHIBITED BY LAW, IN NO EVENT SHALL LUMAGEN, ITS SUPPLIERS, OR ITS DEALERS, BE HELD LIABLE FOR ANY LOST REVENUE, LOST PROFIT, SPECIAL, INCIDENTAL, INDIRECT, CONSEQUENCIAL, OR PUNITIVE DAMAGES, HOWEVER CAUSED, REGARDLESS OF THE THEORY OF LIABILITY, RESULTING FROM THE USE OF, OR INABILITY TO USE, THIS PRODUCT, EVEN IF LUMAGEN, ITS SUPPLIERS, OR ITS DEALERS, HAS BEEN ADVISED OF THE POSSIBILITY OF SUCH DAMAGE.**

Some jurisdictions do not allow exclusion or limitation of consequential damages, so the above limitations may not apply to You.

All implied warranties are expressly disclaimed. If held otherwise by a court of law, all implied warranties are limited to the duration of this express Warranty. Some jurisdictions do not allow the limitation on how long an implied Warranty lasts, so the above limitation may not apply to You. This Warranty gives You specific legal rights, and You may also have other rights, which vary from jurisdiction to jurisdiction.

Cut on line below and mail completed Warranty registration to Lumagen.

### WARRANTY REGISTRATION

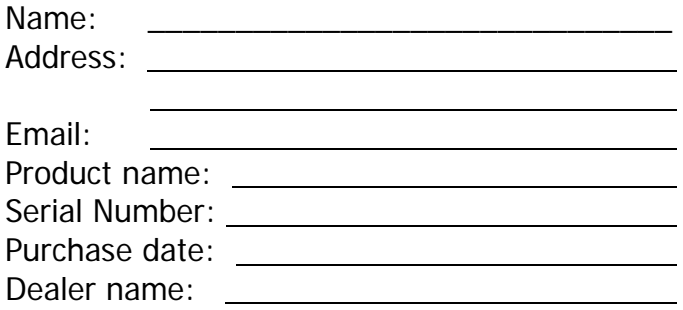

Place in envelope and mail to:

Lumagen, Inc.

7810 SW Miller Hill Road

Beaverton, OR 97007

## **LEGAL NOTICES:**

**TO THE EXTENT NOT PROHIBITED BY LAW, IN NO EVENT SHALL LUMAGEN, ITS SUPPLIERS, OR ITS DEALERS, BE HELD LIABLE FOR INJURY TO PERSONS OR PROPERTY, ANY LOST REVENUE, LOST PROFIT, SPECIAL, INCIDENTAL, INDIRECT, CONSEQUENCIAL, OR PUNITIVE DAMAGES, IMPAIRMENT OF OR DAMAGE TO OTHER GOODS, HOWEVER CAUSED REGARDLESS OF THE THEORY OF LIABILITY, RESULTING FROM THE USE OF, OR INABILITY TO USE, THIS PRODUCT, EVEN IF LUMAGEN, ITS SUPPLIERS, OR ITS DEALERS, HAS BEEN ADVISED OF THE POSSIBILITY OF SUCH DAMAGE.**

**LUMAGEN SHALL NOT BE LIABLE FOR OMISSIONS OR ERRORS IN ITS DOCUMENTATION OR SOFTWARE. LUMAGEN RESERVES THE RIGHT TO MAKE CHANGES TO ITS PRODUCTS AND DOCUMENTATION WITHOUT NOTICE.**

**DarbeeVision Inc. - End User License Agreement (E.U.L.A) for DARBEE Visual Presence™ Technology in Lumagen Radiance Products: This product provides the ability to turn off DARBEE Visual Presence (DVP™) processing, because the DVP technology processing feature in this product is not intended for commercial broadcast or theatrical presentation applications. By using this product, you accept that the DVP technology ingredient is intended for personal or small network use and should be switched off if this video processor system is used to process video for commercial broadcast or commercial theatrical viewing applications. You may not record the DVP processed output of this video processor system. You may use DVP in this product to process video for up to six end user displays, within any video system application, provided the DVP processed output video of this system is not being sold to an end viewer or user. An additional commercial license is available from DarbeeVision, Inc. for larger video network, distribution, commercial applications. You may not reverse engineer or otherwise deconstruct the DVP algorithm, which is the sole intellectual property of DarbeeVision, Inc., and protected by patents and trade secrets. This E.U.L.A. is not intended to limit the use of this product or its features, when the video processor is used with DVP off.**

This equipment has been tested and found to comply with the limits for a class B digital device, pursuant to Part 15 of the FCC rules, Canadian ICES-003, and CISPR 22. These limits are designed to provide reasonable protection against harmful interference in a residential installation. This equipment generates, uses, and can radiate radio frequency energy and, if not installed and used in accordance with the instructions, may cause harmful interference to radio communications. However, there is no guarantee that interference will not occur in a particular installation. If this equipment does cause harmful interference to radio or television reception, which can be determined by turning the equipment off and on, the user is encouraged to try to correct the interference by one or more of the following measures:

- Reorient or relocate the receiving antenna.
- Increase the separation between the equipment and receiver.
- Connect the equipment into an outlet on a circuit different from that which the receiver is connected.
- Consult the dealer or an experienced radio/TV technician for help.

Unauthorized modifications to this equipment may void Lumagen's limited warranty and the user's authority to operate this equipment.

Lumagen is a registered trademark of Lumagen, Inc. Radiance, Vision, and other Lumagen product names, are trademarks of Lumagen, Inc. Darbee™ and DarbeeVision™ are trademarks of DarbeeVision Inc. Other trademarks are the property of their respective owners.

## **WARNINGS:**

- **Do not defeat the safety features of the power supply or power cord, such as, but not limited to, removing the ground pin connection.**
- **Do not open, insert objects into, or spill liquid into, this equipment.**
- **Do not block the cooling vents, and make sure there is adequate cooling around unit.**
- **Do not program an output resolution that exceeds the maximum specified refresh rate of the attached television, or projector.**
- **Improperly set gray-bar intensity may accelerate screen burn-in on CRT and plasma displays. Consult a home-theater specialist for help setting gray-bar intensity.**

## **Table of Contents**

## **Contents**

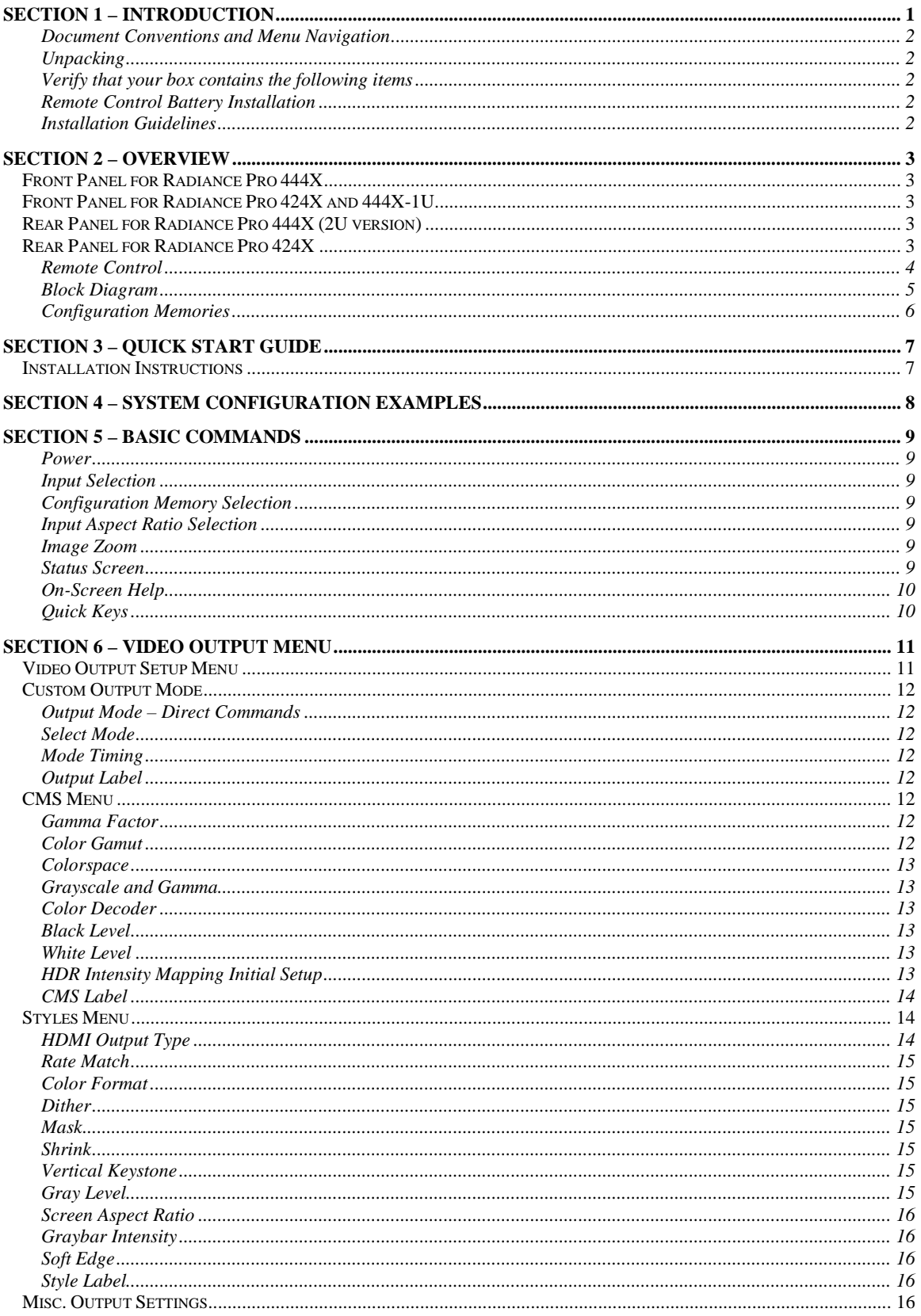

## **Table of Contents**

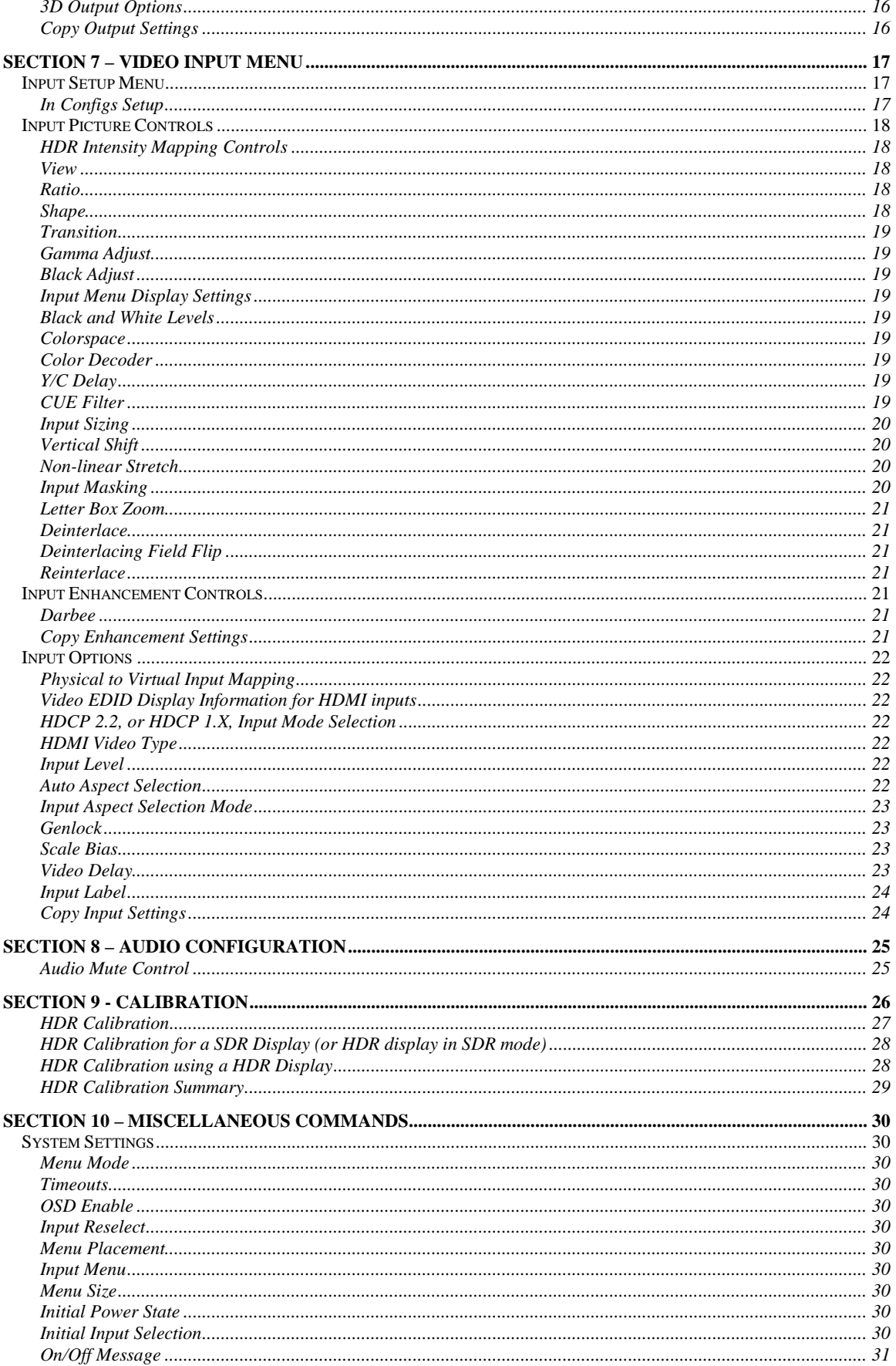

## **Table of Contents**

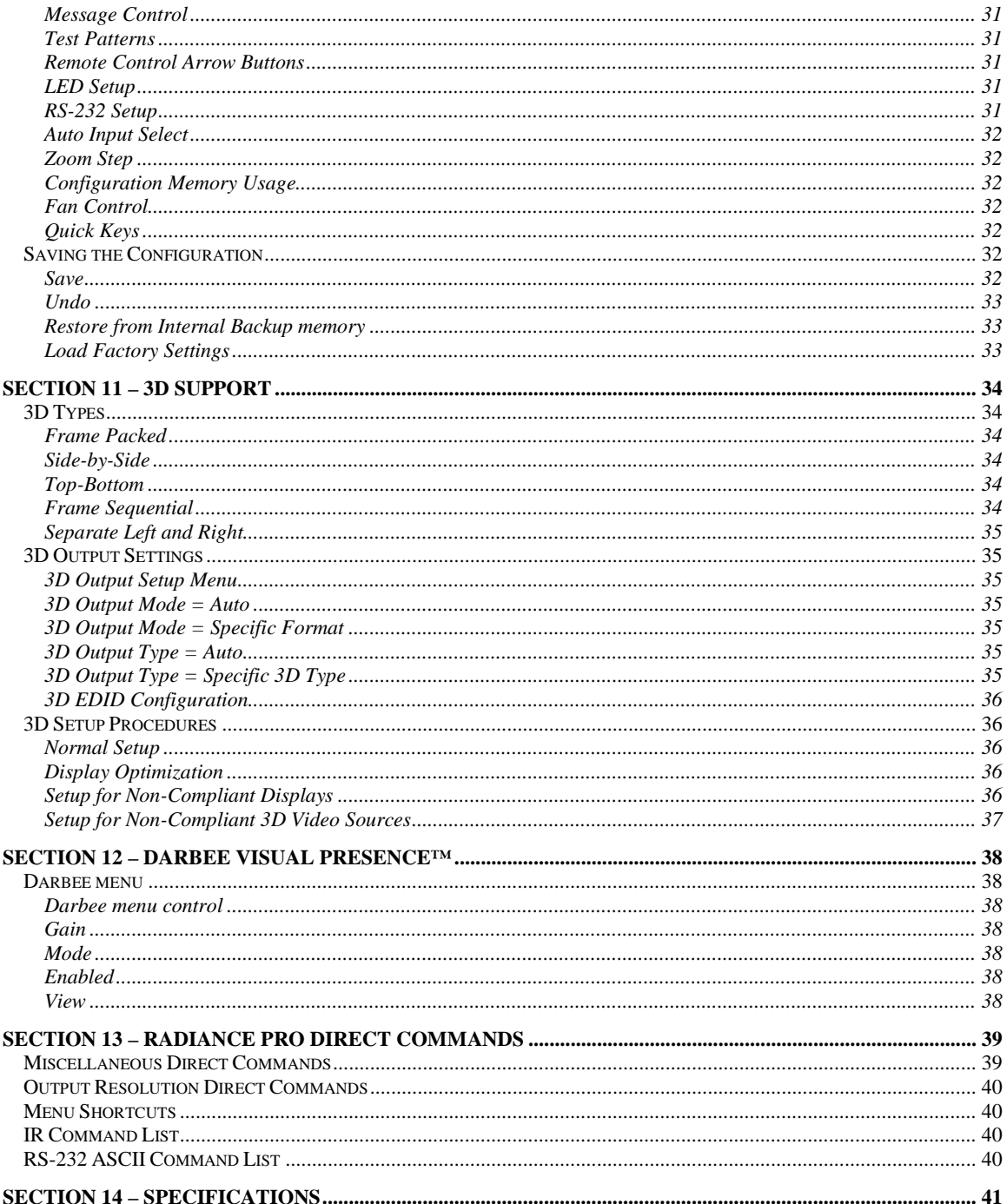

## Section 1 – Getting Started

### <span id="page-6-0"></span>**Section 1 – Introduction**

Thank you for purchasing a Lumagen® Radiance Pro™ video processor. The award winning Lumagen Radiance video processor family boasts the highest-performance video switching, processing, and calibration, available. This makes it ideal for premium quality high-definition home and commercial theater applications. Lumagen's Radiance series refines and enhances the video images presented by projectors, and flat-panel displays.

The Radiance family offers 10-bit front-end, and 12-bit back-end, processing, standard definition (SD) and high definition (HD) video de-interlacing, No-Ring™ scaling technology that does not add "Halos" around edges (unlike competing products). It supports 4k60 sources using HDMI 2.0, with HDCP 2.2, and uncompressed audio formats for Dolby-Digital TrueHD™ and DTS Master-Audio™ Bitstream formats.

Radiance processors can function as a central switching hub for the audio video system. The Radiance Pro family of video processors is modular and can be configured with 2 to 8 inputs, and 2 or 4 outputs.

### **Key Features**

- Up to 8 inputs (444X) or 4 inputs (424X) with resolutions up to 4k60 HDMI 2.0a with HDCP 2.2
- Standard inputs are 9 GHz max. Inputs can be upgraded to 18 GHz in pairs
- Up to four outputs at resolutions up to 4k60 HDMI 2.0a with HDCP 2.2
	- o The 444X models have up to four processed 9 GHz outputs (standard), which can be upgraded to two 18 GHz outputs and two audio only outputs
	- o The 424X models have up to two processed 9 GHz outputs (standard), which can be upgraded to one 18 GHz output and one audio only output
- Proprietary Lumagen No-Ring™ scaling
- HDR Intensity Mapping for improved quality HDR sources on HDR, or SDR, displays
- Vertical Keystone correction
- Darbee Digital Visual Presence™ (DVP™) enhancement technology (for up to 1080p60 input rate)
- CMS (Color Management System) using a 4913-point 3D Look Up Table (3D LUT) RGB color palette
- 21-point parametric grayscale and Gamma
- 10-bit processing for deinterlacing plus a 12-bit calibration pipeline
- Support for both 2D and 3D anamorphic scaling *without* an anamorphic lens
- Convert common optional 3D formats to a required 3D format that is supported by the display
- Each input has 4 user configuration memories
- Each input user configuration memory has 8 resolution sub-memories (for HD inputs)
- Each resolution sub-memory is linked to one of 8 output configurations.
- 2:2, 3:2 and 3:3 pull-down for SD/HD film sources
- SD/HD video de-interlacing
- User programmable non-linear-stretch (NLS) mode
- 4:3, LBOX, 16:9, 1.85, 2.35, 2.40 and NLS input aspect ratios
- Programmable output aspect ratio from 1.10 to 2.50
- Large suite of test patterns
- Programmable input/output color-space
- Y/C-delay calibration
- CUE and ICP filtering
- Eight channel audio up to 192 kHz, DD True-HD™ 5.1, and DTS Master Audio™ Bitstream
- IR and RS232 control inputs (See Tech Tip 11 and 12 on the Lumagen.com support page)
- Internal USB-to-serial adaptor for command input or software updates.
- Wired IR format command input
- Universal, 100-240V, ~50/60Hz external 12 VDC 5 Amp power supply
- Radiance Pro 444X available as 2U or 1U height with same features. Note the 2U height will be discontinued when case stock exhausted.
- Radiance Pro 4242 comes in a 1U case (standard), or can be order in a compact case (424X-C)
- Optional rack mounting ears (except Radiance Pro 424X-C)

## Section 1 – Getting Started

### <span id="page-7-0"></span>**Document Conventions and Menu Navigation**

Commands are selected with the supplied infrared remote or the RS232 serial port. To prevent possible command conflict, only one of these methods of command should be used at a time. See the Serial RS232 Command Interface section for information on serial commands. The infrared remote control command notation is described below:

- Remote buttons are named as shown in a bold font. Example: **MENU**.
- For comma separated lists, press the buttons in the sequence shown.
- For parenthesized lists, select one button from the list.
- For square-bracketed lists, press the buttons as needed.
	- Example: For the list  $[\langle , \rangle, \wedge, \vee]$ , press the arrow keys as needed.
- For menu commands press the **MENU** button. The  $\blacktriangle$  and  $\blacktriangledown$  arrow keys are used to select the function. The  $\triangleright$  arrow key (or **OK**) is used to enter sub-menus. This is shown as: **MENU**  $\rightarrow$ **MenuItem**  $\rightarrow$  **MenuItem.** Generally, the  $\triangle$  arrow key (or **EXIT**) steps up one menu level.
- Numerical entries are listed as **value**. For numerical entries, the  $\triangleleft$  arrow key acts as backspace.
- Some commands are activated immediately without the need to press **OK**. Other commands must be explicitly accepted by pressing **OK**. If needed, **OK** is listed as part of the command, and will complete the command and return the menu to one level higher in the menu system. Note that, at default settings, pressing **OK** when it is not required will bring up the Radiance Status Screen.
- For many commands, pressing **EXIT** cancels a partially completed command and returns to one level higher in the menu system. For advanced commands changes are completed from within the command and **EXIT** just returns to one level higher in the menu system.
- There are four independent configuration memory types for each input (**MEMA**, **MEMB**, **MEMC** and **MEMD**). The input setup and output resolution/timing can be set independently for each memory. To program an input memory, first select the input, then select the desired configuration memory and use the menu system to configure.
- Some menu commands are only available when their associated input is selected.
- Before changes are saved, they can be discarded by entering standby (**STBY**) mode.
- A Save must be performed after any changes or all changes will be discarded the next time the unit enters standby (STBY), or power is lost. To save press MENU, A, OK, OK, OK.

#### <span id="page-7-1"></span>**Unpacking**

- Unpack the box.
- Save the box and packing materials in case you need to ship your Radiance.

#### <span id="page-7-2"></span>**Verify that your box contains the following items**

- Lumagen Radiance video processor.
- Universal, 100-240V, ~50/60Hz, 12 VDC 5 Amp power supply
- Remote control.
- AAA Batteries (2).
- Owner's Manual.
- USB cable.
- If purchased with the Radiance Pro, the optional 19 inch rack-mount ears.

### <span id="page-7-3"></span>**Remote Control Battery Installation**

- 1. Locate the battery compartment on the back of the remote control.
- 2. Move the locking tab to open the door.
- 3. Remove the old batteries (if applicable).
- 4. Install two new AAA batteries, observing the battery polarity shown in the battery compartment.
- 5. Replace the battery compartment cover.

#### <span id="page-7-4"></span>**Installation Guidelines**

- Disconnect wall power from all electronics before plugging in, or removing, HDMI cables
- Select a cool, well-ventilated, dry location.
- Install the Radiance on a flat, level surface such as a table, shelf, or in a 19" rack
- Verify that the cooling vents are clear of obstructions to provide adequate cooling.
- Use only the Lumagen approved power supply.
- Avoid sudden temperature changes, temperature extremes and excessive humidity.
- Unplug power to the Radiance before cleaning

### <span id="page-8-0"></span>**Section 2 – Overview**

<span id="page-8-1"></span>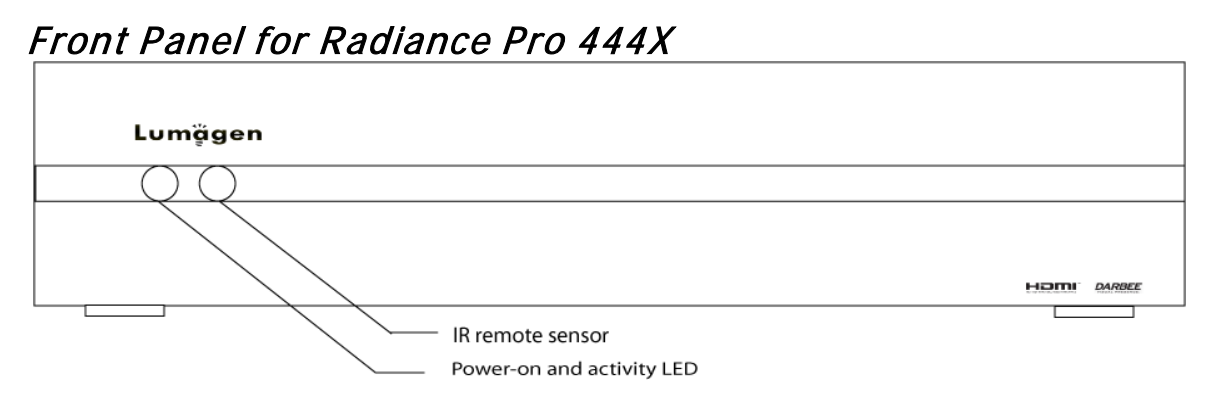

## <span id="page-8-2"></span>Front Panel for Radiance Pro 424X and 444X-1U

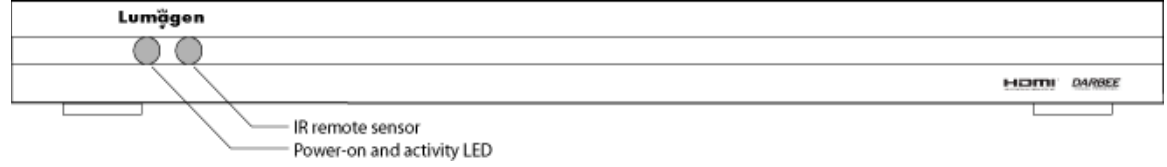

The front panel has a light-emitting-diode (LED) indicator, which is red when the unit is in "standby" and, by default, is blue when the unit is "on." Note: The blue "on" indicator can be disabled if preferred.

## <span id="page-8-3"></span>Rear Panel for Radiance Pro 444X (2U version)

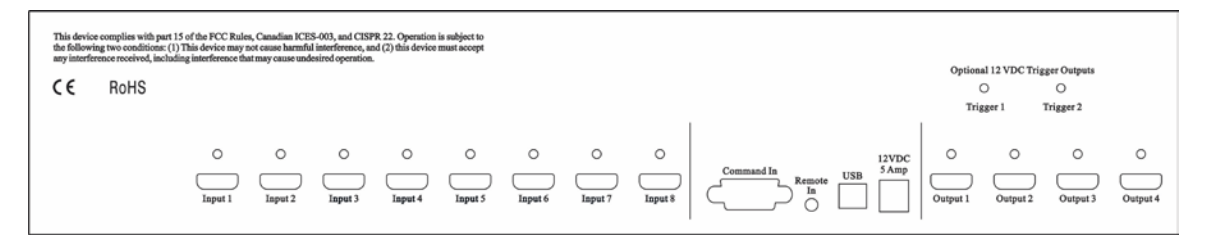

## <span id="page-8-4"></span>Rear Panel for Radiance Pro 424X

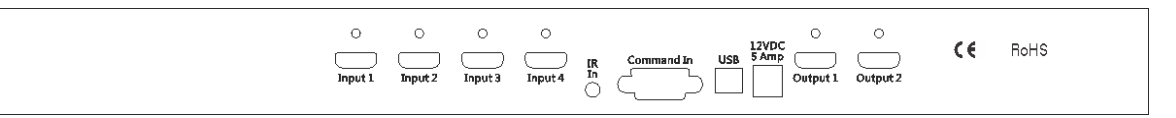

Rear panel connections are:

- Up to four HDMI 2.0 inputs (424X), or up to eight HDMI 2.0 inputs (444X), with HDCP 2.2
- Two HDMI 2.0 outputs (424X), or four HDMI 2.0 outputs (444X), with HDCP 2.2
- 18 GHz input and output options available
- IR format command input (See Tech Tip 9 on the Lumagen.com website)
- RS232 for commands and software update (See Tech Tip 6 & 11)
- USB port for updates and calibration. This uses an internal USB-to-Serial adapter
- Internal USB-to-serial adapter for commands and software update (See Tech Tip 6 & 11)
- Power Input (12 Volts DC, 5 Amp power supply)

### <span id="page-9-0"></span>**Remote Control**

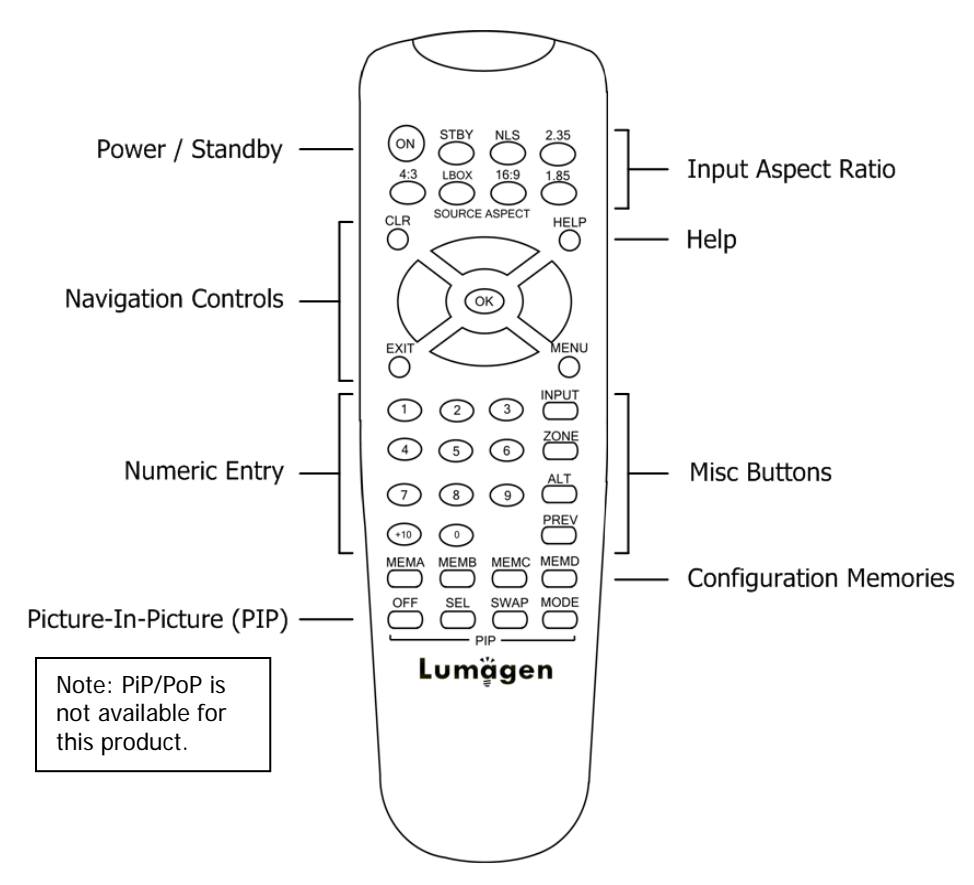

#### **Power / Standby**

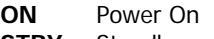

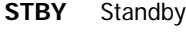

#### **Navigation Control**

- **CLR** Clear menu or partial commands
- **HELP** Display context-sensitive help
- **EXIT** Go back one menu level
- **OK** Enter/Accept command, display info screen
- **A** Menu navigation / zoom in
- Menu navigation / zoom out
- Menu navigation / input aspect
- > Menu navigation / input aspect

#### **Numeric Entry**

- **1**-**9** Input 1 to 9
- **+10** Input 10 and greater

#### **Picture-In-Picture (PIP)**

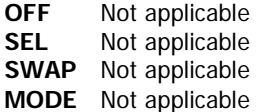

#### **Input Aspect Ratio**

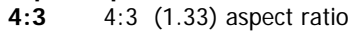

- **LBOX** Letterbox
- **16:9** 16.9 (1.78) aspect ratio
- **1.85** 1.85 aspect ratio
- **2.35** 2.35 aspect ratio
- **NLS** Non-Linear-Stretch

#### **Misc Buttons**

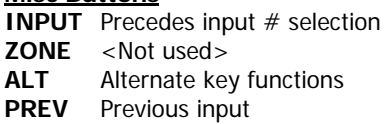

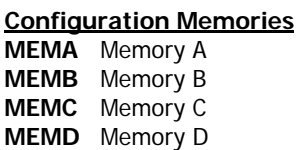

## Section 2 – Overview

### <span id="page-10-0"></span>**Block Diagram**

The function of the Radiance is to act as a video switch, process the selected video source, and then output video in the appropriate format and resolution. Input rates from standard definition up to 4k60 are supported. Video inputs are converted to progressive video, if necessary, and are then scaled to the video output resolution, which can be up to 4k60.

Interlaced video has been in use for more than 60 years and is still a common video format. It displays half of the lines of picture information each sixtieth (or fiftieth) of a second. Each half of the image is called a field and displays either all the even lines, or all the odd lines. So, an entire image, called a frame, takes a thirtieth (or twenty-fifth) of a second to display on the screen. An "i" suffix on the resolution specification is used to indicate interlaced formats.

In contrast, progressive video presents each frame as a whole. A "p" suffix on the resolution specification is used to indicate progressive formats. Converting interlaced video to progressive video is referred to as "deinterlacing."

The Radiance is comprised the following major functional sections:

- Video/Audio input selection
- Video deinterlacing (if required)
- Video processing and scaling
- Video/Audio output

The functional blocks are shown below. Note that the number of HDMI inputs and outputs can vary. The Radiance Pro 4242 four-input, two-output, configuration is shown.

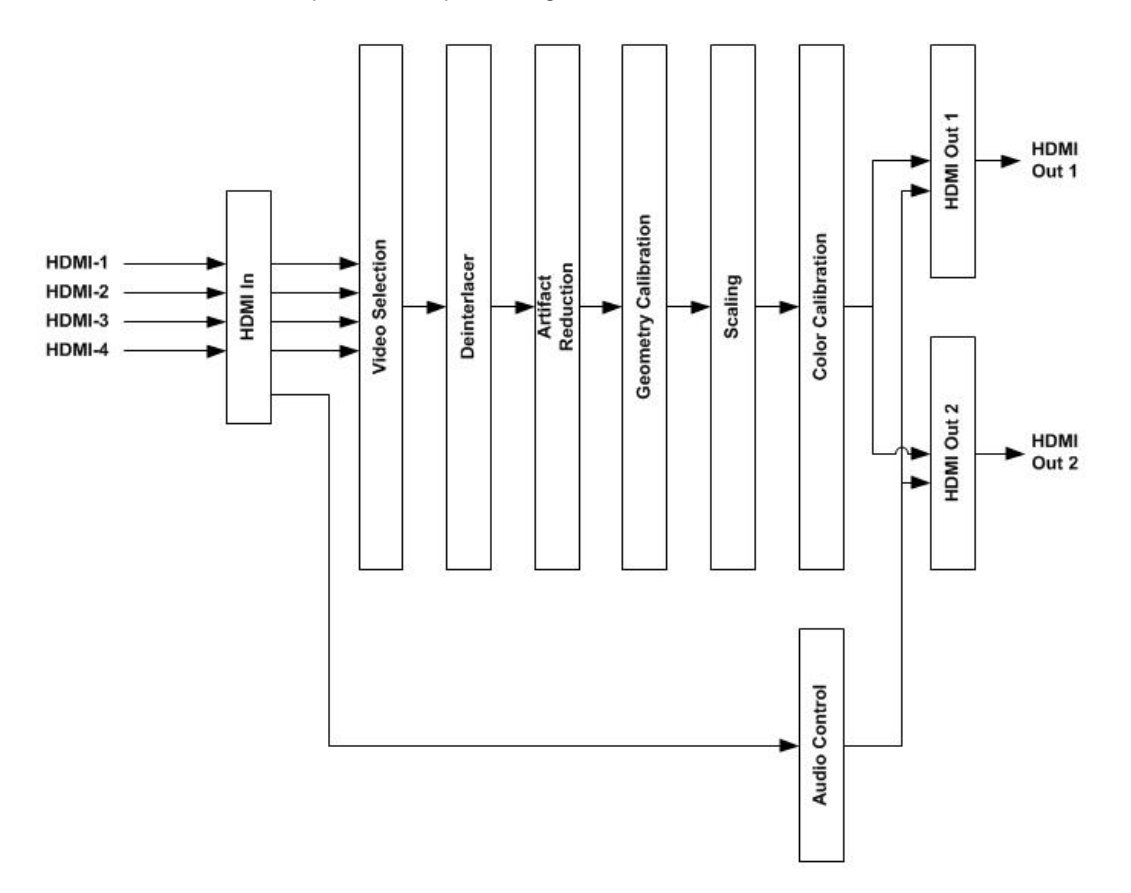

Commands can be sent to the Radiance by infrared remote or via the serial RS232 port. The RS232 port, or the USB port, can be used for software updates. Setup is done with the on-screen menu. User functions (e.g. select input) use direct commands to make macro programming simpler.

## Section 2 – Overview

### <span id="page-11-0"></span>**Configuration Memories**

To understand how the Radiance functions, it is important to understand that setup and calibration parameters are split into "input memories" and "output configurations." Input memories control the video source setup. Output configurations control the display setup and calibration. The Input Memory selects the Output configuration for that input, and input memory by selecting a Config, CMS and Style for each input, input memory, input resolution, HDR/SDR, and/or 2D/3D mode.

Each Radiance Pro input has four input memories (**MEMA**, **MEMB**, **MEMC** and **MEMD**). Each input memory has sub-memories for each supported input resolution and rate which are automatically selected based on the input resolution and vertical-rate. The "Other" entry is selected for input resolutions and vertical rates not specified explicitly. Each input resolution and vertical rate has 8 sub-memories which are programmable on a per-input and per-input-memory basis. For example, as shown in the block diagram below there can be 8 different input configurations for 480i/p sources. Different inputs and input memories can each be independently programed to one of the 8 sub-memories for each listed resolution and vertical rate.

Each input sub-memory can be independently linked to any one of the 8 Output **Mode** configurations, 8 **CMS** memories, and 8 **Style** memories. These store setup data for the video display setup and calibration. In the factory default condition all input sub-memories are linked to **Auto** output **Mode**, **CMS 0** (for SDR sources), **CMS 1** (for HDR/Rec2020 sources), and **Style 0**.

To change these linkages use the **Output Setup** menu. Settings can be changed for each input submemory. Make sure to "Save" any changes you want to keep (**MENU** → **Save** → **OK** → **OK** → **OK**).

#### NOTE: By default, for a Rec 709 source, all sub-memories point to Auto output mode CMS0 and Style0. For a HDR/ Rec2020 source, all sub-memories point to Auto output mode, CMS1 and Style0. For the majority of systems this default set of configuration pointers does not need to be changed.

NOTE:

Changes must be Saved. If changes are not Saved the Radiance Pro will revert to the previously Saved settings when turned off. So, if you make a configuration mistake you can revert to Saved settings with a Power Cycle.

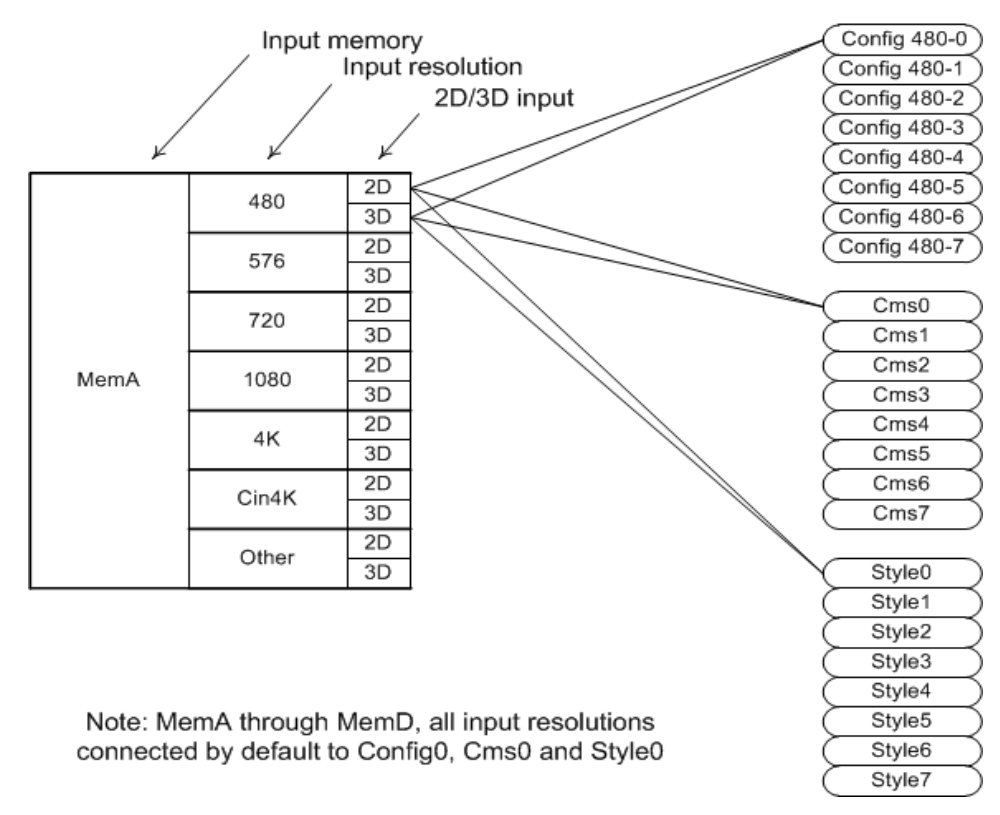

Input memory to output configuration block diagram

## Section 3 – Quick Start Guide

### <span id="page-12-0"></span>**Section 3 – Quick Start Guide**

#### <span id="page-12-1"></span>Installation Instructions

- 1. Install two AAA batteries in the Lumagen Remote Control.
- 2. Disconnect all power in the system before connecting any A/V cabling to minimize the chance of damaging equipment.
- 3. Connect audio/video sources as appropriate.

#### NOTE:

The default configuration is to connect Radiance Pro HDMI Output 1 to the audio receiver, and HDMI Output 2 (424X) or Output 4 (444X) to the primary TV or projector. This configuration insures EDID information for audio and video are read and passed back to sources as appropriate. Lumagen recommends that the Radiance be used as the switching device for ease of operation, fastest video switching, and best video quality.

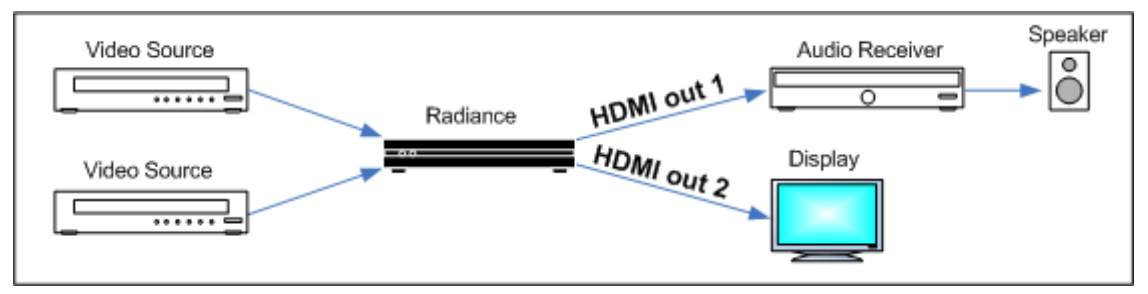

Default connections for Radiance Pro 4242 with AVR plus display/projector

4. Connect the Radiance outputs. If using only one Radiance output, connect the display to the highest numbered output. Then change the highest numbered output to both audio and video and enable the appropriate audio modes manually (See Direct Commands section for MENU 0943 and MENU 0944) to and do a Save. If using an AVR, or audio PrePro, connect it to Radiance Output 1 the display/projector to Output 2 (424X), or Output 2 or 4 (444X).

#### NOTE:

#### For HDMI connections on the Radiance Pro output use 6 to 10 foot (2 to 3 meters) Certified passive 18 GHz HDMI cables such as the Tributaries UHD or Ethereal Velox. For Radiance Pro output lengths over 10 feet (3 meters) Lumagen recommends using a 18 GHz fiber HDMI cable such as the RUIPRO (amazon.com), or the Monoprice (Monoprice.com).

- 5. Reconnect power. Plug the DC power cord from the Radiance power supply into the DC power jack on the back of the Radiance. Then connect the power cord to the Radiance power supply and plug it into a wall outlet.
- 6. Turn the other equipment on and use the Radiance remote control to turn the Radiance on.
- 7. Select the desired Radiance input using the Radiance remote control. The video inputs are numbered from 1 to 8. To select and input press the "**Input**" button and then press the corresponding number button on the remote. Make sure the selected source device is outputting active video.
- 8. You should now have an image on your display/projector. The Radiance automatically selects the appropriate output resolution and frame rate for HDMI/DVI displays/projectors (including 24p when supported), when connected according to these instructions.
- 9. The default output aspect ratio is 16:9 (i.e. 1.78:1). No output aspect ratio selection is needed for 16:9 displays or projectors. For other output aspect ratios, please see the User Manual for information on how to set the output aspect ratio. For 2.35 anamorphic screens the Radiance Pro can control the aspect ratio without the use of an anamorphic lens. See Tech Tip 16 for information on how to set up the Radiance Pro for a 2.35 screen.

## Section 5 – Basic Commands

### <span id="page-13-0"></span>**Section 4 – System Configuration Examples**

The most common configurations using the Radiance are shown below. Note, examples below refer to the Radiance Pro 424X units. For the Radiance Pro 444X, use Output 1 for the AVR and Output 4 for the TV/projector.

#### **1. Receiver after Radiance (most common configuration)**

The default configuration is to connect all the video sources to the inputs of the Radiance Pro and connect the receiver, or preamp, to HDMI Out 1, and the display/projector to Radiance HDMI Out 2 (424X) or Output 4 (444X). Only after all audio and video connections have been made, connect to power and turn everything on. The Radiance automatically detects the video EDID from output 2 (424X) or Output 4 (444X), and the audio EDID from output 1 and reports the appropriate EDID modes back to all source devices.

By default, Output 1 is set to "Audio Only". With this setting, Output 1 will output audio with blank 1080i or 720p video. In the "Output Setup" menu, for 9 GHz output cards, you can change the settings for each output to "Audio Only", "Video Only", "Both Audio and Video", or "No Audio or Video". For 18 GHz output cards, the odd numbered output is always Audio-only, or off. If the odd output is enabled for audio the even numbered output is always both audio and video at up to 18 GHz. If the odd numbered output is off, then the even numbered output can be programmed for video only, or both video and audio, at up to 18 GHz using the Output Set Menu.

This configuration can improve switching delays by using the Radiance Pro's input switching and guarantees that the receiver does not degrade the video. It also minimizes the work needed to configure the Radiance, for the TV/projector output, because audio is off by default.

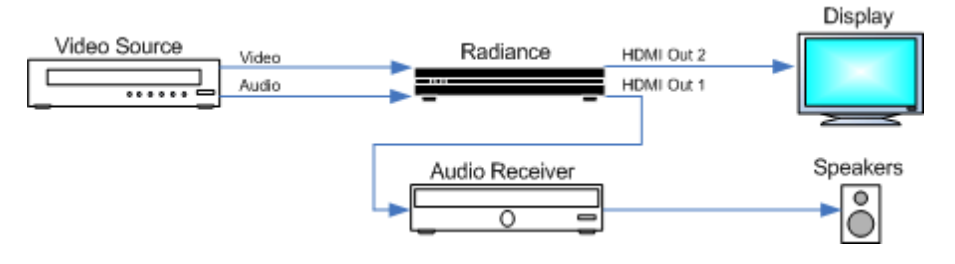

#### **2. Audio and Video routed separately**

Route the audio and video separately to the Radiance and a receiver. Connect the TV/projector to Output 2 (424X) or Output 4 (444X). This output has its audio turned off by default and so is correct by default for this case.

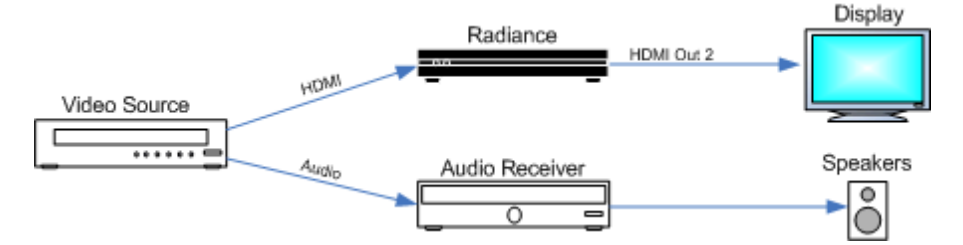

#### **3. Receiver in front of Radiance**

Use an AVR in front of the Radiance to switch the video sources. Note that some AVR's add artifacts to the video. So turn off all video processing in the AVR. Connect the TV/projector to Output 2 (424X) or Output 4 (444X). This output has its audio turned off by default and so is correct by default for this case.

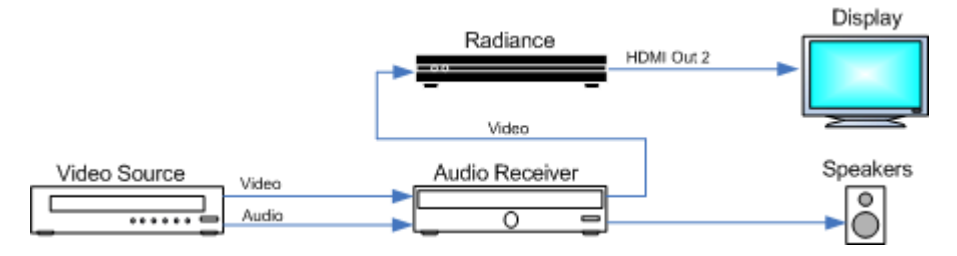

## Section 5 – Basic Commands

### <span id="page-14-0"></span>**Section 5 – Basic Commands**

#### <span id="page-14-1"></span>**Power**

Turn power on by pressing the **ON** button. Place the Radiance in standby-mode by pressing **STBY**.

### <span id="page-14-2"></span>**Input Selection**

Press the **INPUT** button and then press the corresponding input number button on the remote.

#### Shortcut: If the menu or status is not displayed on the screen, a new input can be selected by pressing the corresponding number button on the remote.

#### <span id="page-14-3"></span>**Configuration Memory Selection**

Each input has four configuration memories. These are referred to as memory "A", "B", "C" and "D". To select one of these memories press **MEMA**, **MEMB**, **MEMC**, or **MEMD**, respectively. Note, RS232 codes are provided to directly access these memories. Each input memory has eight input "sub-memories" that are automatically selected based on the input resolution and 2D/3D input video format.

Each configuration memory, and sub-memory, is independent of the other memories. To allow the memories to be used for mode selection (i.e. day/night), by default, the memory type remains unchanged when a new input is selected. (i.e. If input 2 memory B is active, pressing "**INPUT, 3**" selects input 3 memory B).

### <span id="page-14-4"></span>**Input Aspect Ratio Selection**

The input source aspect ratio can be selected by pressing one of the **4:3**, **LBOX**, **16:9**, **1.85**, or **2.35** aspect buttons. To use the **NLS** feature, press "**4:3, NLS**", "**16:9, NLS**", or "**1.85, NLS**".

- Use **4:3** for standard definition full-screen material.
- Use **LBOX** for "letterbox" standard definition material, such as analog-television movies shown with black bars above and below the image.
- Use **16:9** for material labeled as "Enhanced for 16:9 televisions".
- Use **1.85** for material labeled as "Aspect ratio 1.85".
- Use **'Alt' 1.85** for material that is "Aspect ratio 1.85 letterboxed in a 16:9 (1.78) window".
- Use **2.35** for material labeled as "Aspect ratio 2.35".
- Use **'Alt' 2.35** for material labeled as "Aspect ratio 2.40".
- Use **NLS** to apply a horizontal non-linear stretch, to stretch 4:3 to 16:9, or 16:9 or 1.85 to 2.35 or 2.40.

#### NOTE:

#### Make sure the "display aspect ratio" setting is 16:9 in the setup menu of all video sources (e.g. Bluray players or set top boxes), even if your display is not 16:9.

#### <span id="page-14-5"></span>**Image Zoom**

After the input aspect ratio has been selected, the image can be zoomed in to better fit the screen. The zoom function uses the  $\blacktriangle$  and  $\blacktriangledown$  arrow buttons. When the menu is off, by default, the  $\blacktriangle$  arrow button zooms in by about 15% and the  $\blacktriangledown$  arrow button zooms out by about 15%. The Zoom amount can be changed to 5% steps.

### <span id="page-14-6"></span>**Status Screen**

Pressing "**OK**" when the menu is off displays an on-screen information message as shown in the example below.

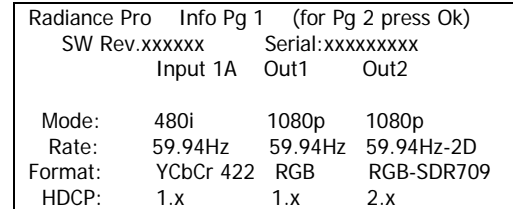

Pressing **"OK"** when the information screen is displayed, will display several additional status screens.

## Section 5 – Basic Commands

### <span id="page-15-0"></span>**On-Screen Help**

Pressing, "**HELP**" when the menu is displayed, displays on-screen help information, for the currently highlighted menu item, for many of the menu options. Additional information is displayed which can enhance your understanding of the settings and choices.

### <span id="page-15-1"></span>**Quick Keys**

Provides a menu to use for basic remotes that have limited buttons, The 'Quick Keys' menu has buttons for input aspect ratio (4:3, LBOX, 16:9, 1.85, 2.35, NLS), set zoom (Zoom+, Zoom-) and select the user memory (MemA, MemB, MemC, MemD). The "Quick Keys" menu duplicates the function of pressing the corresponding buttons on the Lumagen remote. There are also buttons to control 3D (off, SbyS, TopB).

**MENU** → **Quick Keys** → **(4:3, LBOX, 16:9, 1.85, 2.35, NLS, Zoom+, Zoom-, MemA, MemB, MemC, MemD, '3D'Off, '3D'Sbys, '3D'TopB)**

### <span id="page-16-0"></span>**Section 6 – Video Output Menu**

By default the output is set to "Auto 2" (424X) or "Auto 4" (444X). "Auto 2" means the Radiance automatically reads the video EDID from the devices connected to Output 2, and automatically selects the appropriate output resolution.

For "Auto" modes the output vertical rate is selected based on the input vertical rate. For example, input formats 480i60, 720p60, and 1080i60 automatically select a vertical output rate of 60 Hertz. Input formats 576i50, 720p50, and 1080i50 automatically select a vertical output rate of 50 Hz. For a 24p input formats, a 24p output vertical rate is selected, if the display supports a 24p vertical rate, otherwise a 60 Hz output rate is selected.

## <span id="page-16-1"></span>Video Output Setup Menu

The Video Output Setup menu is used to select output settings (Mode, CMS, and Style) based on the input number, input memory, and input video resolution and rate. The Video Output Select Menu does not affect the audio settings. See the Audio Configuration section for information on configuring audio modes.

#### NOTE:

#### Use of the Video Output Setup Menu is not needed for typical systems

Once selected, the parameters for the Mode, CMS, and Style are changed using other **MENU** → **Output** menus.

To select the output settings based on which input is selected and the input video mode, press **MENU** → **Output**  Setup→ Ok. This will display the Input Conditions and Output Selections.

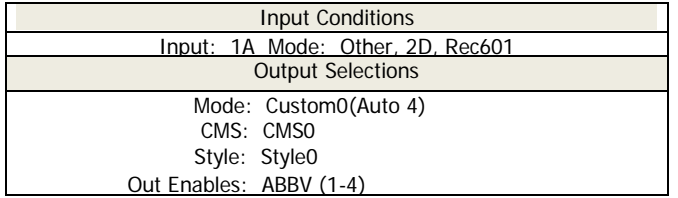

Press **"OK"** again to display the Video Output Select Menu. Highlight the **'2D' or '3D'** row and press "**Ok"** to edit.

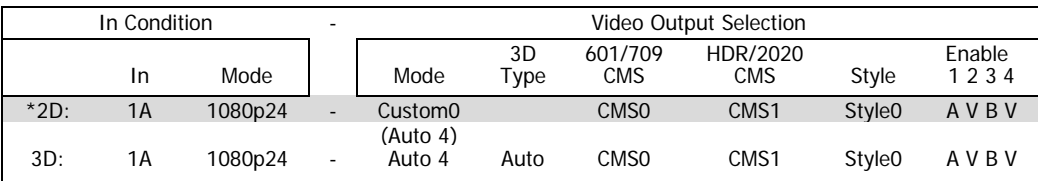

#### **Next highlight the input condition entry that you want to edit.**

Press the  $\blacktriangle$  and  $\blacktriangledown$  buttons to set the input number, input memory, and input mode.

#### NOTE:

#### For any of the three input conditions you can press the number "4" button which then selects 'All' as the condition. This allows you to apply the output setup to multiple input conditions.

When making settings that apply to multiple input conditions you can leave any of the output settings unchanged by selecting the '---' option for that output setting. The 9GHz Video Output card has selections for "A" audio only, "B" both audio and video, "V" video only, "N" no output, and "-" to leave unchanged.

#### NOTICE: For the 18 GHz output card, the odd output is audio-only or off. The even output is always audio and video if the odd output audio is enabled, and can be audio and video, or video only, if the odd numbered output is off.

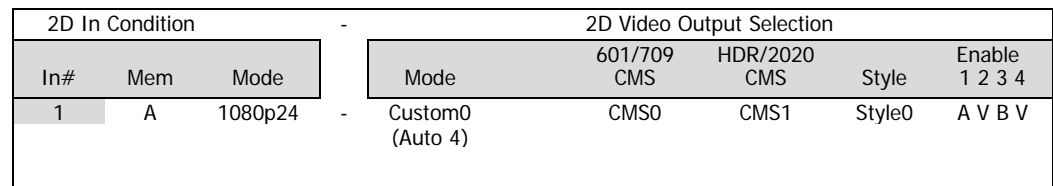

## <span id="page-17-0"></span>Custom Output Mode

Custom Modes store settings for the timing of HDMI video mode that drives the display. There are menus to select standard HDMI modes or custom timings. NOTE: By default the Radiance Pro automatically selects the appropriate output modes based on the EDID reported by the display on the primary video output.

### <span id="page-17-1"></span>**Output Mode – Direct Commands**

Note that these direct commands are meant as temporary overrides, not as permanent selections and affect only the current input, input resolution and input memory. The *Output Setup* menu should be used to program the output modes if the Auto output mode is not being used. The direct commands to select output resolution are:

480p60: **MENU 0 2 1 OK** 720p60: **MENU 0 2 4 OK** 1080p24: **MENU 0 2 0 OK** 1080p60: **MENU 0 2 7 OK** 4k24: **MENU 0 2 3 OK** 4k50: **MENU 0 2 5 OK** 4k60: **MENU 0 2 9 OK**

### <span id="page-17-2"></span>**Select Mode**

Select the output mode from a list. If after selecting you lose the picture, press "Exit" or wait 15 seconds for the output to revert to the previous mode. Setting the mode to "Auto" followed by an output number will get data from the display for its preferred mode. The output number allows choosing one primary output. The command is:

#### **MENU** → **Output** → **Custom Modes** → **[Custom]** → **Select Mode**

### <span id="page-17-3"></span>**Mode Timing**

After selecting a Custom Output Mode, its timing can be modified on a pixel basis. Do not change the timing using this menu unless it is really needed. Warning: Some digital displays lose picture if the timing is changed by even a single pixel. The command is:

#### **MENU** → **Output** → **Custom Modes** → **[Custom]** → **Mode Timing**

### <span id="page-17-4"></span>**Output Label**

You can change the output mode labels. Use the  $\triangle$  and  $\triangleright$  buttons to highlight a letter. Use the  $\triangle$  and  $\triangleright$  buttons to change the letter. Capital letters, small letters, numbers, symbols, and blank are available. The command is:

#### **MENU** → **Output** → **Custom Modes** → **[Custom]** → **Label**

## <span id="page-17-5"></span>CMS Menu

The Color Management System (CMS) stores settings used to calibrate the color of the display. There are menus to calibrate the position of the primary/secondary color points, calibrate grayscale tracking, calibrate the gamma curve, and compensate for red/green push errors.

### <span id="page-17-6"></span>**Gamma Factor**

The Gamma Factor adjusts the gamma curve of the Radiance video output up or down. The Radiance is in the middle of the video chain and the default setting of 1.00 leaves the output gamma unchanged. Changing the Gamma Factor allows the Radiance to make a "coarse correction" control for display Gamma. It should be set to (Desired\_Gamma / Measured\_Gamma). The command is:

#### **MENU** → **Output** → **CMS's** → **[CMS]** → **Gamma Factor**

### <span id="page-17-7"></span>**Color Gamut**

Allows primary and secondary color point calibration, or calibration of 4913-points throughout the RGB color cube, using a 3D color lookup table (3D LUT) Color Management System (CMS).

#### Note:

A color probe, appropriate calibration software, and proper training is needed for correct adjustment. The command is:

```
MENU → Output → CMS's → [CMS] → Color Gamut
```
### <span id="page-18-0"></span>**Colorspace**

Select the output **Colorspace**. The choices are Auto, HDR2020, SDR2020, SDR709, and SDR601. The default setting of "Auto" sets the output color space to match the input colorspace. Select "SDR2020", to output SDR2020, to a non-HDR display when HDR Intensity Mapping is active, or to output SDR2020 to a HDR display. This is the recommended setup for HDR sources. See the HDR Mapping sections for more information. "SDR601" is generally not used because the Pro converts SD input sources to Rec 709. The command is:

**MENU** → **Output** → **CMS's** → **[CMS]** → **Colorspace**

### <span id="page-18-1"></span>**Grayscale and Gamma**

Allows the parametric adjustment of 2, 5, 11, 12 or 21 color temperature points to adjust the grayscale and gamma for the display. The command is:

```
MENU → Output → CMS's → [CMS] → Gray/Gamma
```
### <span id="page-18-2"></span>**Color Decoder**

Used to correct color decoder errors in the display that have red and/or green push. This adjustment is generally not used in conjunction with Color Gamut 3D LUT based calibration. The command is:

```
MENU → Output → CMS's → [CMS] → Color Decoder
```
### <span id="page-18-3"></span>**Black Level**

Used to set the black level for the display. This command allows for accurate calibration when the display controls are not adequate. Normally the "Brightness" (or "Black Level") control in the display is used to set the black background level and then the Radiance Pro Adjustable Contrast 2 pattern is used to set the black video reference. This command is also useful when a second black level is desired (using a second output CMS) for a "day" or "night" mode. The command is:

```
MENU → Output → CMS's → [CMS] → Black
```
### <span id="page-18-4"></span>**White Level**

Used to set the white level for the display. Normally the "Contrast" control on the display is used to set the white level. It is recommended that the Radiance Contrast Pattern 1 (White and Black squares pattern) be used to set the display's white level. The command is:

**MENU** → **Output** → **CMS's** → **[CMS]** → **White** 

### <span id="page-18-5"></span>**HDR Intensity Mapping Initial Setup**

HDR Intensity Mapping can map a HDR source to a SDR display, or to a HDR display. It is always disabled for SDR sources. Note that by default the **CMS1** output configuration memory is automatically selected for HDR sources.

#### **NOTE:**

**A key concept to understand for HDR sources and HDR Intensity Mapping is that data manipulation in the pipeline does not always have to be in "HDR Gamma." Just as P3 movies are put into a "Rec 2020 container" for UHD HDR, it is possible to put the HDR Gamma into a "SDR container" as long** 

**this is accounted for such that the on screen image is correct. Two of the three recommended practices below use this concept, but the end result is a correct HDR image on the screen. This is** not **somehow converting the HDR to SDR, but is putting the HDR data into a "SDR container."**

**HDR Intensity Mapping** is disabled with default settings. It is enabled in the active **CMS HDR Mapping** menu.

The **Display Max Light** is set in this CMS menu. You can increase or decrease the **Display Max Light** using the arrow keys in 100 nit steps, or use the number keys to enter a value from 50 to 9990 nits. Changing the **Display Max Light** adjusts the source to display light ratio, and is similar to changing the "multiple" used to compensate for screen size in calibration software.

With **HDR Intensity Mapping** control parameters at default values, use the **Display Max Light** as a coarse "brightness" control. When outputting HDR source in HDR mode (CMS **Colorspace** = HDR2020 and **Gamma to 3D LUT** = HDR or Auto), typical **Display Max Light** settings range from about 3000 to 9900. For SDR output mode (CMS **Colorspace** = SDR2020), typical **Display Max Light** settings are in the range of 200 to 600 for a projector, or 200 to 800 for a current TV. The **Display Max Light** setting is higher for HDR output, because the display's internal Tone Mapping is already reducing the HDR input to match the display's actual light output, leaving much less range for the **HDR Intensity Mapping** to work with. Higher **Display Max Light** settings limit

how much control **HDR Intensity Mapping** has. So, for **Gamma to 3D LUT** = HDR the amount of control available with **HDR Intensity Mapping** is reduced verses using **Gamma to 3D LUT** = SDR along with SDR output mode (**Colorspace** = SDR2020).

The EOTF (Electro Optic Transfer Function) of the **HDR Intensity Mapping** output to the 3D LUT is selected as "**Gamma to 3D LUT**." This selection is active even when **HDR Intensity Mapping** is disabled. The Auto mode selects HDR EOTF to the 3D LUT if the CMS output **Colorspace** is selected as HDR2020, and SDR EOTF otherwise. If you want to calibrate the 3D/1D LUTs to change the source's HDR EOTF, to SDR EOTF, you must select the **Gamma to 3D LUT** as HDR.

For a SDR display, or HDR display if you want to use SDR output mode, you can calibrate the 3D/1D LUTs to SDR Rec 2020 specifications, and let the HDR Intensity Mapping "adapt" the HDR EOTF to SDR EOTF. In this case set the CMS **Gamma to 3D LUT** = SDR, and the CMS **Colorspace** = SDR2020 (if an HDR display) or SDR709 for a SDR only display. For this more the calibration uses SDR patterns (source in SDR mode), and the target is a Gamma = 2.4. Even if **HDR Intensity Mapping** is off, this EOTF adaptation will still be applied for an HDR source if "**Gamma to 3D LUT**" is selected as SDR (or Auto mode if the **Colorspace** is set to SDR2020).

See the **Calibration** section for more information on HDR calibration.

The valid combinations for the CMS memory **Gamma to 3D LUT** and **Colorspace** for HDR sources are shown in the following table.

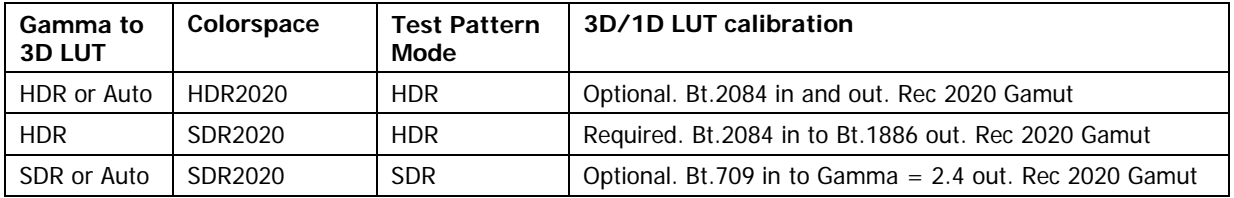

**HDR Intensity Mapping** control parameters are selected in the Input Menu under **Input** → **Options** → **HDR Mapping** (if no menu or OSD is displayed the ◀ key brings this menu on screen). See the Video Input Menu and **Calibration** sections for more information. The command is:

**MENU** → **Output** → **CMS's** → **[CMS]** → **HDR Mapping**

### <span id="page-19-0"></span>**CMS Label**

You can change the CMS memory labels. Use the  $\triangle$  and  $\triangleright$  buttons to highlight a letter. Use the  $\triangle$  and  $\triangleright$  buttons to change the letter. Capital letters, small letters, numbers, symbols, and blank are available. The command is:

**MENU** → **Output** → **CMS's** → **[CMS]** → **Label**

## <span id="page-19-1"></span>Styles Menu

The Style memory stores settings for the HDMI format used to drive the display. There are menus to set the HDMI format, size, position, aspect ratio, and gray-bars for the image on the display. These output styles (Style0 through Style7) can be selected for use in the Output Setup menu.

### <span id="page-19-2"></span>**HDMI Output Type**

You can specify the digital output range as "RGB-PC level" (e.g. for 8-bit 0 to 255) or "RGB-Video level" (e.g. for 8bit 16 to 235). "YCbCr 422" is the recommended output format. For the HDMI RGB output, setting the level as video allows blacker-than-black and whiter-than-white video levels to be output from the Radiance. The Dual Output mode uses two connections to the display with the 12 LSB's on Output 1 and the 24 MSB's on Output 2. The command is:

#### **MENU** → **Output** → **Styles** → **[Style]** → **HDMI Format** → **Type** → **(Auto, RGB/Level=Vid, RGB/Level=PC, RGB/36bpp Dual Out/Level=Vid, RGB/36bpp Dual Out/Level=Vid YCbCr444, YCbCr422)**

Note that for some output rates (e.g. 4k60 using 9 GHz output cards) the mode may not be programmable. For reference the 4k60 output mode using 9 GHz I/O cards is always 4:2:0, 8-bit.

### <span id="page-20-0"></span>**Rate Match**

Some material might be sourced at 24.00/60.00 Hertz refresh rates instead of the standard 23.98/59.94 Hertz rates. In this case it is desirable to slightly alter the output rate to match the input rate as long as the display works with these different rates.

While almost all video in the USA is either 23.98 Hertz or 59.94 Hertz, some settop boxes output their OSD at 60.00. While the difference between 59.94 and 60.00 is small if the OSD is 60.00 and the video 59.94 an unnecessary HDMI output restart is generated. To prevent this, you can select Rate Match = No.

The default setting is 'Yes.' If the output mode is set to "Auto", this setting is ignored and rate matching is used if needed. The command is:

#### **MENU** → **Output** → **Styles** → **[Styles]** → **HDMI Format** → **Rate Match**

### <span id="page-20-1"></span>**Color Format**

Sets the outputs color format. It should be set to "Auto" except to correct for a color format error in the display. Normally Bt.601 is use for SD/ED modes and Bt.709 is used for HD modes. Use the Auto format unless there is an issue that requires a manual selection. The command is:

```
MENU → Output → Styles → [Style] → HDMI Format → Color Format
```
#### <span id="page-20-2"></span>**Dither**

Some fixed pixel displays show contouring on images that have gradients because the physical pixel depth of each pixel is limited. The dither control can be used to enhance the resolution of the display and reduce contouring. Dither position sets the bit size of the pixel for dithering. Orientation controls the frame-to-frame randomization and can be fixed of dynamic. Masking can be turned on to clear the lowest bits after the dither addition. The command is:

```
MENU → Output → Styles → [Style] → HDMI Format → Dither
```
#### <span id="page-20-3"></span>**Mask**

Allows you to "blank" the edges of the video image on the output without changing its position or scaling. This is useful to blank bad pixel data from the source that shows on screen, when you want to keep the "pixel perfect" setup (i.e. no scaling). The command is:

```
MENU → Output → Styles → [Styles] → Mask/Shrink → Mask
```
#### <span id="page-20-4"></span>**Shrink**

Adjust the image size to fit inside a screen masking system. This command is useful for rear-screen and flat-panel displays when the manufacturer uses too much "overscan". The command is:

```
MENU → Output → Styles → [Styles] → Mask/Shrink → Shrink
```
#### <span id="page-20-5"></span>**Vertical Keystone**

Adjust for a projector vertical placement offset.

Note:

Use this control only if the projector does not have enough optical keystone adjustment.

The command is:

**MENU** → **Output** → **Styles** → **[Styles]** → **Mask/Shrink** → **Keystone**

### <span id="page-20-6"></span>**Gray Level**

Sets the gray level of borders created by the shrink or output mask commands. The gray level is adjustable from black to white in sixteen steps. The command is:

**MENU** → **Output** → **Styles** → **[Styles]** → **Mask/Shrink** → **Gray Level**

### <span id="page-21-0"></span>**Screen Aspect Ratio**

Select the screen aspect ratio. The screen aspect ratio range is 1.10 to 2.50 and is entered in units of hundredths (e.g. 16:9 is entered as **178**). If you have a normal fixed aspect display, select the "Single output aspect" which is the default setting. If you have a movable anamorphic lens or a projector with programmable lens-shift and focus that you are using, select "Output aspect per input aspect."

For the "Output aspect per input aspect" mode, there is a special case when you use NLS. When the input aspect is 4.3+NLS the output aspect assigned to the 16:9 entry is used. When the input aspect is LBOX+NLS, 16:9+NLS, or 1.85+NLS the output aspect assigned to the 2.35 entry is used. The command is:

**MENU 0 6 (Single output aspect, Output aspect per input aspect)** or **MENU** → **Output** → **Styles** → **[Style]** → **Aspect Ratio** → **(Single output aspect, Output aspect per input aspect)**

### <span id="page-21-1"></span>**Graybar Intensity**

Some degree of burn-in can occur on any susceptible CRT or plasma display. You can minimize burn-in by setting the bars, on the sides and top/bottom, of the image to a grey color. The default is "0" for black. The command is:

```
MENU → Output → Styles → [Style] → Graybar
```
### <span id="page-21-2"></span>**Soft Edge**

Rounds off the outside edges of the video, which gives movies a bit more of a theater look and can mitigate overscan issues at the edges of the screen. It can make the edges of a projected image less visible on the screen masking. The command is:

```
MENU → Output → Styles → [Styles] → Soft Edge
```
### <span id="page-21-3"></span>**Style Label**

You can change the Style memory labels. Use the  $\triangle$  and  $\triangleright$  buttons to highlight a letter. Use the  $\triangle$  and  $\triangleright$  buttons to change the letter. Capital letters, small letters, numbers, symbols, and blank are available. The command is:

```
MENU → Output → Styles → [Styles] → Label
```
## <span id="page-21-4"></span>Misc. Output Settings

### <span id="page-21-5"></span>**3D Output Options**

By default, when set to "Auto", the display's 3D capability is automatically detected using its EDID information. However, some 3D displays do not properly report their 3D capability in their EDID. This command allows the 3D output capability to be manually set. The command is

```
MENU → Output → 3D Options→Output List →(Auto, Yes, No)
```
### <span id="page-21-6"></span>**Copy Output Settings**

This command copies the current output Mode/CMS/Style settings to the selected output Mode/CMS/Style. The command is:

**MENU** → **Output** → **Copy**→ **OK**

### <span id="page-22-0"></span>**Section 7 – Video Input Menu**

The Video Input Menu is used to configure independent settings for each input, input memory, and input resolution. Often no changes are needed using the Input Menu.

## <span id="page-22-1"></span>Input Setup Menu

The Input Setup Menu is used to select input settings based on the input resolution and vertical rate. For each Input, Input Memory, and Input Resolution, there are 8 input configuration memories. The Video Input Select Menu does not affect the audio settings. See the Audio Configuration section for information on configuring audio modes. "4k" is the most common 4k format and is 3840x2160. "Cin4k" refers to Cinema 4k and is 4096x2160.

#### **First highlight the '2D' or '3D' row and press "Ok" to edit.**

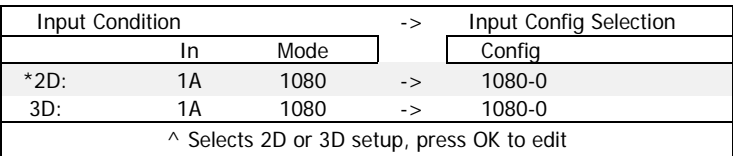

#### **Next highlight the input condition entry that you want to edit.**

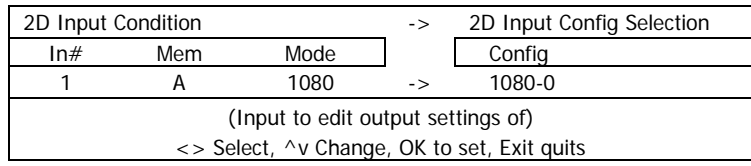

The  $\triangle$  and  $\triangleright$  buttons change the active column. The  $\triangle$  and  $\triangleright$  buttons select the input number, input memory, and input mode. In each Input Condition column one of the selections is "All."

#### Shortcut:

#### You can press the number "4" button to select "All" as the condition for any column of the Input Condition. This applies the setup to multiple input, input memories, or input resolutions.

### <span id="page-22-2"></span>**In Configs Setup**

The Base Input Resolutions are 480, 576, 720, 1080, 4K, Cin4K, Other. The 4K mode is automatically selected for sources that send 3840x2160, and the Cin4K mode is automatically selected for sources that send 4096x2160. Each *Base Input Resolutions* has 8 user programmable configuration memories 0 to 7.

For each input sub-memory adjustments include Picture, Size, Control, and Enhance.

## <span id="page-23-0"></span>Input Picture Controls

### <span id="page-23-1"></span>**HDR Intensity Mapping Controls**

**HDR Intensity Mapping** is part of HDR Tone Mapping which adapts HDR sources to smaller color Gamut, lower intensity, displays. While the color mapping portion of Tone Mapping is done by calibrating the 3D LUT for the Rec 2020 color space, the intensity portion of tone mapping can be accomplished using the Radiance Pro's **HDR Intensity Mapping** feature. See the **Calibration** and **Output CMS HDR Mapping** sections for more information. The command is:

#### **MENU** → **Input** → **Options** → **HDR Mapping**

#### Note:

You can also access the input **HDR Mapping** parameters by pressing the **<** key, if the Menu, or Info Screen, is not on-screen. Once in this menu press **OK** to accept changes or **EXIT** to discard changes.

Note:

**HDR Intensity Mapping** must be enabled, and the Display Maximum

Brightness set, in the Output CMS menu under **HDR Mapping**.

#### Note:

These HDR Intensity Mapping controls are specific to the active Input, and Input Memory. So you need to set your preferences for each Input and Input Memory.

#### Note:

HDR Intensity Mapping must be disabled during 3D/1D LUT calibration.

The default HDR Intensity Mapping parameters were chosen to provide reasonable base settings. You can change the parameters to suit your personal preferences and adjust for differences in source material. Since parameters interact with each other, you should spend time trying different settings for each control to see how each one affects the image and is affected by the other controls.

As with SDR setup, before making adjustments you should use the Contrast2 test pattern (see Tech Tip 5) to make sure the black level is set correctly. See the **Calibration** Section for more details.

#### Note:

Pick a scene in a HDR movie with both dark and bright areas (e.g. the new "Magnificent 7" at 16:00), or a scene with a very bright object (e.g. the muzzle flash in "Mad Max Fury Road" at 38:13 paused on the frame with the flash) to adjust HDR Intensity Mapping parameters. Pause the scene and then make the HDR Intensity Mapping adjustments. For the first scene you adjust, it is recommended you change Display Max Light (leaving "Ratio" at 0), as a coarse "brightness" setting. Later use the Ratio parameter to adjust for differences between sources.

#### <span id="page-23-2"></span>**View**

The **View** control allows you to temporarily disable **HDR Intensity Mapping**, temporarily put the screen in a split-screen mode with **HDR Intensity Map** processing on the right, or reset the **HDR Intensity Mapping** parameters to default.

#### <span id="page-23-3"></span>**Ratio**

The Ratio parameter adjusts the HDR source to *Display Max Light* ratio. Since the source to display intensity ratio is the primary factor in the **HDR Intensity Mapping** transfer function, **Ratio** has the largest effect on the transfer function. **Ratio** has a range of  $-15$  to 15 (default = 0).

#### <span id="page-23-4"></span>**Shape**

The **Shape** parameter controls how smoothly the transfer function changes from the lower intensity range (where the goal is to "match nit-for-nit") to the higher intensities. The **Shape** control range is 0 to 7 (default = 3). A smaller curve (lower setting) increases the size of the "nit-for-nit" range, and a smoother curve (higher setting) reduces the rate of change in input-to-output slope. Note that the effect of the **Shape** control changes based on **Display Max Light**, and **Transition** parameters.

### <span id="page-24-0"></span>**Transition**

The **Transition** parameter controls the percentage of the range that HDR Intensity Mapping tries to match "nit for nit." Reducing **Transition**, or increasing **Shape**, both have the effect of reducing the "nit for nit" range. So they are very interactive. The **Transition** control can be set from 0 to 15 (default = 3 for ≤2500 nit sources and 10 for > 2500 nit sources).

### <span id="page-24-1"></span>**Gamma Adjust**

The **Gamma** parameter modifies the effect of the "Gamma Factor" in the CMS menu. Increasing **Gamma** increases the resulting Gamma, and can help make the image appear to have a higher contrast ratio. Selecting a negative number for **Gamma** can increase the brightness of dark areas if they are too dark. The range for the **Gamma** control is  $-10$  to 10 (default  $= 0$ ).

### <span id="page-24-2"></span>**Black Adjust**

The **Black** parameter adjusts the black level before the **HDR Intensity mapping** in the pipeline (the CMS memory **Black** is in the 1D LUT that is after the 3D LUT). Reducing the **Black** level may improve the perceived contrast ratio of the image, or if reduced too much may "crush" portions of the image near black. The range for the **HDR Intensity Mapping Black** control is -15 to 15 (default  $= 0$ ).

### <span id="page-24-3"></span>**Input Menu Display Settings**

### <span id="page-24-4"></span>**Black and White Levels**

To set the input's black-level (also referred to as brightness) and white-level (also referred to as contrast) using the Lumagen controls, use a test pattern generator or select a PLUGE pattern from a test pattern disc. Note that the input memory black and contrast are intended to compensate for variations in video source levels, not to calibrate the display. The command is:

#### **MENU** → **Input** → **In Configs** → **[Resolution]** → **[#]** → **Picture**→ **(Black, White)**

### <span id="page-24-5"></span>**Colorspace**

Since all inputs are HDMI by default the appropriate color space is automatically selected ("Auto" mode) for standard-definition (Bt.601), high-definition (Bt.709), UHD (Bt.709), or HDR (Bt.2020). The "Auto" mode is generally best, but some upscaling sources do not convert the color format to Bt.709 as they should and so "Bt.601" would be manually selected for these if they are programmed to output HD formats. The command is:

```
MENU → Input → In Configs → [Resolution] → [#] → Picture→ Colorspace
```
### <span id="page-24-6"></span>**Color Decoder**

#### NOTE:

#### Set the display's Color and Hue to their default values.

Normally not used if the Color-Gamut is calibrated using the Radiance CMS system, unless the source has an error in its color decoder. Use Radiance internal color-bar pattern, a test pattern generator, or a test disc test pattern, to set color, Hue, color, and Hue offsets, if necessary. The command is:

**MENU** → **Input** → **In Configs** → **[Resolution]** → **[#]** → **Picture**→ **Color Decoder**

### <span id="page-24-7"></span>**Y/C Delay**

Adjust the horizontal Chroma timing in relation to Luma. Range is +/- 1.9375 pixels in 1/16 steps. It is suggested that you use a Y/C-delay calibration image from a test pattern generator of test disc to calibrate the Y/C-delay. The  $C_B$  and  $C_R$  channels are adjusted independently. The command is:

```
MENU → Input → In Configs → [Resolution] → [#] → Picture→ YC Delay
```
### <span id="page-24-8"></span>**CUE Filter**

This filter can minimize Chroma issues forsources with a Chroma up-sample error. The command is:

#### **MENU** → **Input** → **In Configs** → **[Resolution]** → **[#]** → **Picture**→ **CUE Filter**

### <span id="page-25-0"></span>**Input Sizing**

Input sizing can be used to compensate for active image size differences between sources.

#### Note: The input size command does not affect the output size or position. Rather, it affects which input pixels are captured for processing.

Use the **Crop TopLeft** command to select the top-left-most active input pixel. Use the **Crop BotRight** command to select the bottom-right-most active pixel. Select the scanline using the  $\blacktriangle$  and  $\blacktriangledown$  arrows, and the pixel using the  $\triangle$  and  $\triangleright$  arrows. The command is:

**MENU** → **Input** → **In Configs** → **[Resolution]** → **[#]** → **Size** → **[Aspect Ratio]** → **(Crop TopLeft, Crop BotRight)**

### <span id="page-25-1"></span>**Vertical Shift**

The vertical shift moves the image up and down without changing the *Input Sizing* settings. There are 15 vertical settings that are shared between all input memories. Select the vertical shift setting and then the shift value. The command is:

#### **MENU** → **Input** → **In Configs** → **[Resolution]** → **[#]**→ **Size** → **[Aspect Ratio]**→ **Vert Shift**

### <span id="page-25-2"></span>**Non-linear Stretch**

Non-linear-stretch (NLS) is used to horizontally stretch a 4:3 aspect ratio source to fit a 16:9 aspect-ratio display or to stretch a 16:9/1.85 source to fit a 2.35 aspect-ratio display. The image is stretched by a constant amount in the center section, and by an increasing amount approaching the left and right edges. This eliminates the black sidebars normally seen when viewing smaller aspect material on a higher aspect display. To use non-linear stretch press the "4:3", "16:9" or "1.85" button and then press the "NLS" button.

The goal is to stretch the image to fill the screen in a way that looks as natural as possible. The Lumagen NLS command is very flexible and allows the image to be adjusted to user preferences to achieve this goal. The NLS adjustments are center width, center stretch, top cropping and bottom cropping. The center section of the image is stretched by a constant ratio from 0% to 24%. The width of the center section can be set from 15% to 70% of the display width. By programming the center section width and stretch amount, the amount of non-linear stretch in the left and right sections can be optimized. In addition, the top and bottom cropping can be set from 0 to 12%. Increasing the amount of cropping reduces the amount of stretch near the left and right edges of the image. When setting the cropping parameters, check the satellite/cable-box menu to insure that critical information remains visible.

Some 4:3 sources fill the entire source image (e.g. DVD 16:9 movies), but other sources place a 4:3 image in the center of a 16:9 image (e.g. HDTV with up-scaled SD source). This latter case is seen as a "pillarboxed" image with black bars on the left and right. The "PILLARBOXED" parameter must be enabled for this case. The Radiance Pro will then crop the pillbox bars and stretch the active 4:3 image.

For a 16:9 display, when 4:3 NLS is enabled, the image will fill the screen with a 4:3 (1.33) source for any output aspect ratio up to 1.85. If the output aspect ratio is greater than 1.85, software limits the maximum width to the equivalent of 1.78 and adds left and right sidebars.

For a 2.35 display, when 16:9 NLS is enabled, the image will fill the screen with a 16:9 or 1.85 source for any output aspect ratio up to 2.40. If the output aspect ratio is greater than 2.40, software limits the maximum width to the equivalent of 2.40 and adds left and right sidebars.

Select the parameter to adjust using the  $\blacktriangle$  and  $\blacktriangledown$  arrows, and change the value of the selected parameter using the  $\triangle$  and  $\triangleright$  arrows. The command is:

#### **MENU** → **Input** → **In Configs** → **[Resolution]** → **[#]** → **Size** → **[Aspect Ratio]** → **NLStretch**

### <span id="page-25-3"></span>**Input Masking**

The masking command allows you to cover up the sides of the video source. It is different than cropping in that the video is not stretched to fill the screen. It can be used for pass-through modes, where you do not want the Radiance to scale the picture, to cover up some video noise on top/bottom/side of the picture. Another situation is to cover up and change the gray level of the black bars added by a video source, surrounding a letterboxed image.

When you select the command you must first select which mask number you wish to use. There are 15 available masks that can be shared among different input memories. After selecting the mask number, you can adjust how much the mask covers the 4 sides of the input. The last step is to alter the gray level for the

4 sides. If an input mask is on, its gray level takes precedence over the gray level of the aspect bar. The aspect bar gray level can be adjusted under **Output**→**Configs**→**[Config]**→**Other**→**Graybar**. If aspect bars are requested (via differing input and output aspects) the masking is added to the aspect bar width. The command is:

#### **MENU** → **Input** → **In Configs** → **[Resolution]** → **[#]** → **Size** → **[Aspect Ratio]** → **Masking**

#### <span id="page-26-0"></span>**Letter Box Zoom**

By default the LBOX and 2.35 input aspect ratio button zoom the image to fill the height of the output. For example for a 16:9 output aspect ratio, pressing the 2.35 will zoom the 2.35 letter box image to the height of the screen and crop the left and right edges to fit the screen. If the Output Aspect Per Input Aspect feature is used this may not be the correct behavior. The Letter Box Zoom command can disable the Zoom for these input aspect ratio selections. The command is:

#### **MENU** → **Input** → **In Configs** → **[Resolution]** → **[#]** → **Size** → **[Aspect Ratio]** → **LBox Zoom**

### <span id="page-26-1"></span>**Deinterlace**

Deinterlacing converts interlaced sources to progressive. Depending on the source type, the deinterlacer can bias the algorithms to either film or video to obtain the best picture. The command is:

#### **MENU** → **Input** → **In Configs** → **[Resolution]** → **[#]** → **Control** → **Deinterlace**→ **Mode**

### <span id="page-26-2"></span>**Deinterlacing Field Flip**

Some source devices do not follow conventions for the order of video fields. This can be seen as excessive combing in the video. While generally not required, this command allows the input fields to be swapped so these out-of-spec sources can be properly deinterlaced. The command is:

#### **MENU** → **Input** → **In Configs** → **[Resolution]** → **[#]** → **Control** → **Deinterlace** → **Field**

#### <span id="page-26-3"></span>**Reinterlace**

Converts 480p and 576p sources back to interlaced so the Radiance can do the deinterlacing. This can provide dramatic improvements to a picture that has been poorly deinterlaced, prior to coming into the Radiance. Reinterlacing also allows for taking in 480p/576p movies and going out at 24/48/72Hz.

With this command you can "allow" or "disallow" quick remote key control for a particular resolution as well as turn it on/off. If "Reinterlace <> Keys" are set to 'allow' the left/right arrow buttons on the remote can then be used to control reinterlacing. The left arrow toggles reinterlacing on/off and the right arrow toggles the field order. Depending on how the picture was deinterlaced, the field order may or may not be important, but it can be quickly toggled to see if there is any difference. The command is:

#### **MENU** → **Input** → **In Configs** → **[Resolution]** → **[#]** → **Control** → **Reinterlace**

## <span id="page-26-4"></span>Input Enhancement Controls

#### <span id="page-26-5"></span>**Darbee**

With Factory Settings the  $\blacktriangleright$  button is a short cut to bring up the Darbee menu.

#### Note:

#### Darbee DVP supports sources up to 1080p60.

See the Darbee DVP™ Section for more information. The command is:

#### **MENU** → **Input** → **In Configs** → **[Resolution]** → **[#]** → **Enhance** → **Darbee**

### <span id="page-26-6"></span>**Copy Enhancement Settings**

You can copy the local enhancement settings to other resolutions and memories. The command is:

**MENU** → **Input** → **In Configs** → **[Resolution]** → **[#]** → **Enhance** → **Copy**

## <span id="page-27-0"></span>Input Options

Often the HDMI Input setup features are not required. However, for special cases or non-conforming sources, they are available to optimize each input. If required input setup should occur after the output setup is complete.

### <span id="page-27-1"></span>**Physical to Virtual Input Mapping**

If desired the input selection for HDMI sources can be assigned to different physical HDMI inputs. This "Virtual Input" feature can be useful if a receiver or HDMI switcher is used to switch several HDMI sources to a single input on the Radiance. Using Virtual Inputs different settings and calibrations for several virtual HDMI inputs can be stored for the same physical HDMI input. The command is:

#### **MENU** → **Input** → **Options** → **HDMI Setup** → **Physical In**

### <span id="page-27-2"></span>**Video EDID Display Information for HDMI inputs**

EDID is information that can be read over DVI/ HDMI cables to influence how source devices deliver video, which helps produce an optimal picture. There are 4 settings for the Lumagen EDID interface. The default setting enables all of the display modes the Radiance supports. The User defined setting allows the user to individually select which capabilities will be advertised to the source. You can scroll through the list of capabilities with the up/down arrows and toggle advertising the feature with the left/right arrows. With the Passback setting, the Radiance will read the EDID from the display/AVR connected to the selected output and pass that back to the source. The command is:

#### **MENU**→ **Input**→ **Options** → **HDMI Setup**→ **Video EDID** → **(Interlaced, Rec202, HDR)**

### <span id="page-27-3"></span>**HDCP 2.2, or HDCP 1.X, Input Mode Selection**

The Radiance Pro accepts HDCP 2.2 sources. As required by the HDCP 2.2 License Agreement, a HDCP 2.2 capable source is required to output using HDCP 2.2 encryption if the downstream device supports HDCP 2.2. This is an issue if the output of the Radiance Pro is connected to a HDCP 1.X TV, or projector, since the Radiance Pro will then be required to disable video, because the TV, or projector, is not HDCP 2.2.

Generally if a HDCP 2.2 capable set top box or UHD Bluray player sees a HDCP 1.X device on its output, it will downgrade the video resolution and output as HDCP 1.X. This command allows the user to tell the Radiance Pro to report only HDCP 1.X capability back to the source so at least a downgraded video format will be output from the set top box or UHD Bluray player for 4k sources, and the Radiance Pro can output the HDCP 1.X video to the HDCP 1.X TV, or projector. The command is:

#### **MENU** → **Input** → **Options** → **HDMI Setup** → **HDCP**

### <span id="page-27-4"></span>**HDMI Video Type**

By default the HDMI input format is detected automatically using the HDMI Info Frame. For DVI sources, the Auto mode selects RGB format. For sources that do not report their format correctly, the input format can be selected manually. Set to "Auto" for YCbCr 420.The command is:

#### **MENU** → **Input** → **Options** → **HDMI Setup** → **Type** → **(Auto, YCbCr 444, YCbCr 422, RGB)**

### <span id="page-27-5"></span>**Input Level**

This command specifies if RGB HDMI inputs use video levels or PC levels. The input video level should be set to match the expected range of the video source. A mismatch can cause the image to be too dark or too bright. The command is only applicable for the RGB input format. The command is:

#### **MENU** → **Input** → **HDMI Setup** → **Level** → **(Video, PC)**

#### <span id="page-27-6"></span>**Auto Aspect Selection**

For HDMI sources (not DVI), aspect information may be sent from the source. Enabling HDMI Auto-Aspect allows the source to select the input aspect ratio using the HDMI Info Frame aspect ratio information. The Radiance Pro can also automatically detect the input aspect ratio by analyzing the image to see if it fills the height of the source raster. Options for Auto Aspect are Off (default), HDMI (only), or HDMI plus Image based auto aspect.

Since the image based auto aspect analyzes the video, it is possible in rare cases that one aspect ratio might be mistaken for another. If the user manually selects an aspect ratio, by default, that aspect ratio will

be used until the next aspect ratio change is detected by the Radiance Pro. If enabled the Sticky Aspect Override feature will disable the image based aspect ratio detection new aspect will be used until the input is reselected, the **Input** button is pressed, or a memory (e.g. **MEMA**) button is pressed.

Some users prefer that, for example, 16:9 sources use the NLS function to always stretch the image to fill an anamorphic screen. If the *NLS when applicable* feature is enabled, when the Radiance Pro detects 4:3, 16:9, or 1.85 as the source aspect, the NLS features is automatically applied.

The user can also select whether the automatic aspect ratio detection applies Letterbox Zoom to letterboxed sources, or not. See the Letterbox Zoom section for more information on letterbox zoom. The command is:

#### **MENU** → **Input** → **Options** → **Aspect Setup**→ **Auto Aspect**

#### <span id="page-28-0"></span>**Input Aspect Selection Mode**

By default the input aspect ratio can be unique for each input resolution. When a control system is used to control the input aspect ratio it may be desirable to have a common aspect ratio for a given configuration memory and allow the control system to select it without regard to the input resolution. This command controls whether the input aspect is common to all input resolutions for a given configuration memory, or if each input resolution has a unique aspect ratio. The command is:

#### **MENU** → **Input** → **Options** → **Aspect Setup**→ **Aspect Set**

#### <span id="page-28-1"></span>**Genlock**

Genlock is used to provide a constant video delay from input to output, and to avoid an occasional dropped or repeated frame. Unlike older Radiance models, Genlock in the Radiance Pro is designed to not increase switching delays much. So it can be on for Set top boxes and not significantly increase channel change time.

Another advantage of the Radiance Pro Genlock is that the input to output video delay is, the same within a few milliseconds, and is independent of the input and output mode. For example, with Genlock on, the input to output delay for 1080i in to 4k60 out is almost the same as for 24p in to 24p out.

By default Genlock is off. Genlock can be set to off for all input rates, on for only 24p and 25p input rates, or on for all input rates. There are two Genlock modes, Normal and Fast. Normal uses the input video closk as the clock source for the Genlock PLL. Fast mode uses an internally generated clock for Genlock and steps this clock rate up or down by small increments to keep the input and output clock to the same delay. Some TVs and projectors will work better with one or the other, but this needs to be determined by experimenting with each.

Note:

Due to additional switching delay Lumagen suggests not enable Genlock for 50 or 60 Hertz source for faster "channel surfing." If you choose to use Genlock Lumagen recommend trying both **Auto24-Normal,** and **Auto24-Fast** and selecting the one that works best for 24p source material.

The command is:

```
MENU → Input → Options → Genlock → (Off, Auto24-Normal, Auto24-Fast,
                                      Auto-Normal, Auto-Fast)
```
#### <span id="page-28-2"></span>**Scale Bias**

Scaling is normally on to adjust the source to exactly fit the output resolution. If the scale bias is set to "On", scaling is enabled unless the input and output resolution match exactly. Scaling is disabled/enabled independently for horizontal and vertical. If the scale bias is set to "Off" scaling is disabled if the input and output resolutions are close. This is useful when using the Radiance Pro to control aspect ratio for an anamorphic screen. This case uses *Output Shrink* and since it is difficult to match the input and output exactly for the 2.35 input to 2.35 output aspect case, turning Scale Bias to off will insure scaling is disabled when possible, providing the best possible image quality. The second page of the Status screen indicates whether scaling is active (Press **OK** on the remote twice when no Menu is displayed). The command is:

#### **MENU** → **Input** → **Options** → **Scale Bias**

#### <span id="page-28-3"></span>**Video Delay**

In the past video has often lagged the audio causing lip-sync issues. However, now with advanced auto codecs, such as ATMOS, and DSP enabled speakers, sometimes it is the audio that lags the video. The Radiance Pro can delay the video in frame increments up to about 116 mS. The Video Delay setting is labeled in 16 mS increments (steps of 60 Hertz frames). The Video Delay allows selecting the amount of

additional video delay (above base video delay). Since this delay is in source frame increments the Pro then chooses the closest number of frames to the selected delay. As an example, for selection of 83 mS, the additional delay would be 5 frames at 60 Hertz, or two frame times at 24 Hertz. The audio processor audio delay can be used in conjunction with the frame based vVideo Delay to achieve the desired video to audio lip-sync. For example for a 24 Hertz source the video might be delayed by two frames (83 mS), and the audio delayed by 33 mS, making the net lip-sync correct 50 mS of video delay. This can be selected perinput and per-input memory. The command is:

#### **MENU** → **Input** → **Options** → **Video Delay**

#### <span id="page-29-0"></span>**Input Label**

Each input configuration memory can be named. Follow the on-screen directions. The  $\triangle$  and  $\triangleright$  arrows select which input to change and then which character to change. The  $\blacktriangle$  and  $\blacktriangledown$  arrows change the selected character. The command is:

**MENU** → **Input** → **Label**

### <span id="page-29-1"></span>**Copy Input Settings**

This command can be used to copy input setting from one input and one input memory to another input and input memory, or all input for one memory, or all input for all four input memories. Copying an input memory to another input memory, copies each resolution sub-memory to the respective resolution submemory of the other input(s). The command is:

**MENU** → **Input** → **Copy**

## Section 8 – Audio Configuration

### <span id="page-30-0"></span>**Section 8 – Audio Configuration**

The Radiance video processor supports the HDMI 2.0 audio formats. This means that Dolby Digital TrueHD™ and DTS Master-Audio™ Bitstream formats are available.

By default the audio EDID from the device on HDMI Output 1 is passed back to all source devices. If the audio processor is not connected to Output 1, or to help with any power-on order or EDID issues, the Audio EDID reported back to sources can be manually selected as follows:

**MENU 0943** Report common HDMI audio modes from Radiance EDID back to sources (feature toggle) **MENU 0944** Report basic HDMI audio modes (2-Ch PCM and DD 5.1) back to sources (feature toggle)

### <span id="page-30-1"></span>**Audio Mute Control**

Audio is muted when changes are detected on the input. Some audio receivers need to be muted longer in these situations to avoid unintended noise. Range 0.0 to 7.5 seconds. The command is:

**MENU** → **Global** → **Audio**→ **Mute Control**

### <span id="page-31-0"></span>**Section 9 - Calibration**

Whether you use a TV or a projector, your theater system needs to be calibrated to provide the best possible image quality. To brighten the image in the show room, most display manufacturers intentionally change the display calibration away from industry standards to make them brighter. Unfortunately most displays do not have the controls necessary to undo these errors, and some with calibration controls are not mathematically correct, making proper calibration impossible without an external calibration device such as the Radiance Pro.

Correcting these intentional errors, and other unintentional errors, so you "See what the director intended™," is a primary function of the Radiance Pro.

It is recommended that a professional calibrator be hired to perform the calibration. An experienced professional calibrator has the necessary tools and experience to extract the best performance from your theater. However, you can improve your picture without hiring a professional. You will need to learn how to use the Lumagen test patterns. Then you need to spend time learning how various calibration controls interact and how they affect image quality, with the most important step being proper adjustment of the Black Level in the TV's, or projector's, menu.

To understand Radiance calibration, it is important to note that setup and calibration parameters are split into "input memories" and "output configurations." Input memories are for source specific setup and adjustment. Output configurations are for display setup and calibration.

Lumagen recommends using the internal Radiance test patterns to calibrate the output configuration. This will insure that any variance between sources does not affect the calibration. Note that the Radiance Pro test patterns are in Source-Gamma space for all source formats.

Calibration training is beyond the scope of this document. Training classes for calibration are provided by THX and by the Imaging Science Foundation. We recommend you take one of these courses if you are interested in learning about calibration. The recommended Lumagen calibration sequence for Rec.709 is discussed in TechTip 2 on the Lumagen support "Manuals and Tech Tips" page at [http://www.lumagen.com/testindex.php?module=manuals.](http://www.lumagen.com/testindex.php?module=manuals) Note that Tech Tip 2 is for SDR calibration and does not have information specific to HDR. Please read this and other Tech Tips for information on setup and calibration.

The Radiance Pro calibration pipeline, consists of Color/Hue controls (generally not used), and a 3D LUT (Look-Up-Table) which is followed by a 1D grayscale/Gamma LUT.

It is best to calibrate your display using automated calibration software because the Radiance Pro's 17x17x17 (4913) point 3D LUT used for Gamut calibration has too many points to calibrate manually. Companies such as Light Illusion, SpectraCal, and Chromapure, provide calibration software and workflows for automated display calibration using the Radiance Pro.

Supporting HDR and Rec 2020 color Gamut increases the complexity of calibrations. However, once calibrated using the Radiance Pro video processor, your theater can take advantage of the latest UHD movies including support for the HDR and Rec 2020 standards. It is even possible to watch HDR/Rec2020 sources on non-HDR displays (to the best ability of the display for brightness and color Gamut). With proper calibration, your Radiance Pro will be able to drive your Rec 709 TV or projector to its full capabilities to allow a wider color Gamut, with HDR EOTF (Electro Optic Transfer function), and less image noise than Rec 709 sources, such as Bluray.

The **HDR** standard supports display brightness up to 10000 Nits, and the Rec 2020 color standard has a much larger color Gamut than Rec 709. Since, at this time, no TV or projector can perform to these standards, Tone Mapping that can adapt the source to the display is a critical aspect of HDR and Rec 2020 viewing. Calibrating using the Radiance Pro 3D LUT implements the color portion of Tone Mapping. The Radiance Pro **HDR Intensity Mapping** implements the intensity portion of Tone Mapping. See the **HDR Intensity Mapping Control** section for additional information on how HDR sources are adapted for viewing on TVs and projectors.

The Radiance Pro uses the source's HDR/Rec2020 Info Frame flags to select either a Rec709 CMS memory (default is CMS0) or a HDR/Rec2020 CMS memory (default is CMS1). Which CMS memory is selected for each of these cases can be changed using the **Output Setup** menu.

When viewing HDR source material on Non-HDR displays, the Radiance Pro output HDR Info-Frame is not used. Setup the display by making sure that the optimal display mode and settings are selected for HDR sources. Select a wide Gamut and a bright output mode that still has excellent black levels.

For a non-HDR display you need to set the Radiance Pro video EDID to report support for HDR and Rec2020 to the video source. Select the "Yes" options for HDR and Rec 2020 in **MENU** → **Global** → **Video** and do a Save. If you have a HDR display you may still want to set these to "Yes" as it can help with Power-On order dependencies. Some 4k HDR players do not read the EDID/HDR information when Hotplug is toggled, as they are supposed to. This makes these players power-on order dependent. By manually enabling HDR and Rec 2020 the HDR display can be off, or even disconnected, and the Radiance Pro will still report HDR and Rec 2020 back to the video sources.

The HDR Intensity Mapping has output conversion curves for HDR EOTF (Electro Optical Transfer Function) output mode and for SDR EOTF output mode, for displaying HDR on SDR displays. In SDR output mode, the **HDR Intensity Mapping** modifies the data so the image adapts the EOTF of the source so the image looks as correct as possible on a SDR display. The CMS Colorspace can be selected as HDR output mode or as SDR output mode. The CMS **Colorspace** selection, along with the **Gamma to 3D LUT** is then used by **HDR Intensity Mapping** to select the appropriate output EOTF. Additional information on selecting the **Gamma to 3D LUT** and **Colorspace** can be found in the **Output CMS HDR Mapping** section.

SDR calibration, with factory default settings on the Radiance Pro, uses Color Management memory CMS0. The process has not changed. The basic procedure is the following:

- 1. Set the display to neutral settings.
- 2. Set the display to a reasonable color Gamut mode.
- 3. Adjust the displays black and white levels using the display brightness and contrast controls.
- 4. Set your calibration software to choose the SDR Gamma and Rec 709 color primaries.
- 5. The Radiance Pro automatically selects CMS0 for all SDR non-Rec2020 sources.
- 6. The SDR Rec 709 calibration is loaded into CMS0.
- 7. Make sure that you "Save" the calibration values.

#### <span id="page-32-0"></span>**HDR Calibration**

This section covers some of the calibration steps unique to HDR calibration.

#### **NOTE:**

#### **During calibration HDR Intensity Mapping must be turned off.**

#### **NOTE:**

#### **Lumagen strongly recommends using 4:2:2 for the color format for HDR (and SDR) for both input and output when not limited by the I/O speed (e.g. 4k60 on a 9 GHz card). The 4:2:2 HDMI format supports 12-bit pixel depth, including for 4k60 if you are using 18 GHz I/O.**

For both HDR and SDR calibration, setting the black level correctly is the first and most important step in calibration. An incorrectly set black level will make the image look "washed out" even with a HDR source. Having the correct black level will increase the image contrast ratio and provide an improved image. Setting the black level is something that should be done at the time of installation for every install even if no other calibration is planned. Adjusting the black level does not require any special equipment or training.

To adjust the black level, select the "Reference Pattern" mode Video Black test pattern (see Tech Tip 5 for information on test patterns) from the "Other" menu. Then increase the display's Brightness (black) control until the black-field area becomes visible. Then reduce the display's Brightness control until this black background area does not get any darker with an additional click of the control.

After adjusting the display's Brightness control, select the "Adjustable Pattern" Contrast 2. Then the Radiance Pro Menu button to bring up the Radiance **Black** setting for the current CMS memory. Press OK to enable editing the black level. Look for the vertical bars in the middle of the screen. There are nine of these, which are a black (0%) vertical bar in the very center of the image, four vertical bars (1%, 2%, 3%, and 4%) just to the right of this center black bar, and four vertical bars (-1%, -2%, -3%, -4%) just to the left of the center black bar. If necessary increase, or reduce, the **Black** level for the current CMS memory until the +1% to +4% bars to the right of the center black bar are visible verses the center black bar, and the -1% to -4% bars to the left of the center black bar are not visible verses the center black bar. Sometimes the - 1% and +1% bars are either both visible, or both not visible. It is most important that the -1% bar is not visible as compared to the center black bar. Once you have this adjusted, press **OK** to accept. Remember the **Black** setting and go into the other active CMS memories and change the **Black** setting for those to the same number and press **OK**. After making changes remember to do a **Save**.

Typically the calibration software makes two sets of measurements, one in the display mode that will be used for SDR/Rec709 material and one in the display mode that will be used for HDR/Rec2020 material. Alternately it is possible to use a single bright mode with a large Gamut for both HDR and SDR sources. After initial measurements the calibration software creates a 1D LUT, and a 3D LUT for SDR/Rec709, plus a separate 1D LUT and 3D LUT for HDR/Rec2020. See your calibration software company's workflow documentation for details.

For HDR calibration there are three distinct calibration procedures to choose from. Two of these are for a SDR display (or a HDR display in SDR mode), and one for HDR displays using HDR output mode. The default is CMS1 for HDR and/or Rec 2020 sources.

### <span id="page-33-0"></span>**HDR Calibration for a SDR Display (or HDR display in SDR mode)**

HDR calibration using SDR display mode (**Colorspace** = SDR2020) is similar to SDR Rec 709, except you choose Rec 2020 primary points for the calibration. The first step is to put the display into a nominal state, in a reasonable SDR wide-Gamut Rec 2020 color mode, and set the black background level using the display controls. Use the Contrast2 test pattern in the Radiance Pro to adjust the black level before calibration.

There are two options for HDR to SDR output mode calibration.

One method for HDR to SDR output is to use **Colorspace** = SDR and **Gamma to 3D LUT** = SDR. This tells the **HDR Intensity Mapping** to adapt the HDR EOTF so the image looks correct on a SDR display. Then you do the 3D LUT calibration choosing a normal SDR Gamma except tell the calibration software to use Rec 2020 primaries.

Hint: To calibrate **CMS1** in SDR mode as required for this method, change the **Output Setup** menu to select CMS1 for SDR input modes. Then calibrate CMS1 to SDR Rec 2020 using the Radiance Pro SDR Test Pattern Mode. After calibration is complete, go back to the **Output Setup** menu and reselect CMS0 for SDR sources. Do a Save after this change.

The second option for SDR output is to use **Colorspace** = SDR and **Gamma to 3D LUT** = HDR. For this method the calibration software generates the 3D/1D LUT to adapt the HDR EOTF of the source to look correct on the SDR EOTF display. If possible set up the calibration software so that this calibration works as if the source is 3000 nits to perhaps 5000 nits, maximum instead of the normal HDR 10000 nit limit. Reducing the expected brightness will allow you to set the Display Max Light at perhaps 2000 to 5000 nits, which in turn allows more room for the HDR Intensity Mapping to improve the image.

For either of these SDR output methods, you may want to use the calibration software "roll-off" the Rec 2020 Gamut so that as the display approaches its Gamut limits there is no hard clip at Gamut extents.

Hint: One change to consider for either of the SDR output options above is to set the SDR display Gamma to its highest setting before doing the calibration. If the display has a 1D LUT for grayscale calibration, you can even calibrate the display's 1D LUT to increase the display's Gamma to 3, or even 4. Depending on the internal precision of the display this *may* have lower noise near black viewing HDR material. The reason is that after calibration using the Radiance Pro 1D and 3D LUTs is completed the resulting image Gamma is still correct, but the HDMI interface from the Radiance Pro to the display is at a higher Gamma. Just as the higher HDR Gamma helps reduce noise near black, this can help preserve the benefit of the higher Gamma used for HDR sources. This is because the HDMI interface to the display will be at a higher Gamma which can potentially provide additional precision near black.

### <span id="page-33-1"></span>**HDR Calibration using a HDR Display**

For an HDR display, the first step is to put the display into a nominal state, in a reasonable HDR wide-Gamut Rec 2020 color mode, and set the black background level using the display controls. Use the Contrast2 test pattern in the Radiance Pro to adjust the black level before calibration.

Each HDR display has its own HDR Tone Mapping. We are seeing some displays have significant clipping, and a less than ideal mapping. This can make calibration more difficult, and you may find you prefer one of the above SDR output mode options.

If the output is in HDR mode, the **Display Max Light** needs to be set to match the expected level of the HDR source, rather than the display's actual brightness, to account for the display's internal Tone Mapping. If possible set up the calibration software so that this calibration works well as if the source maximum is set to 3000 nits to perhaps 5000 nits, instead of the normal HDR 10000 nit limit. Reducing the expected brightness will allow you to set the **Display Max Light** to a lower value, perhaps in the range of 2000 to

5000 nits. In turn this allows more room for the HDR Intensity Mapping to improve the image. Calibration software has roll-off parameters for Gamut and intensity.

### <span id="page-34-0"></span>**HDR Calibration Summary**

The best choice of calibration software parameters will be different for different displays. So you will likely need to experiment with different settings.

Once calibration has been completed, enable **HDR Intensity Mapping**, and set the CMS HDR **Display Max Light**. You should try several **Display Max Light** values using it as a coarse "brightness" control to see which gives the best HDR image with default **HDR Mapping** parameters. Then use the **HDR Mapping** parameter input menu to adjust the response to your preference.

At this time HDR calibration is evolving as calibrators discover the best trade-offs. So calibrators will need to experiment to learn what techniques work best. We are working with calibration software companies to refine the HDR calibration workflow.

### <span id="page-35-0"></span>**Section 10 – Miscellaneous Commands**

## <span id="page-35-1"></span>System Settings

### <span id="page-35-2"></span>**Menu Mode**

The menu mode controls what settings can be changed in the menu. In Locked Mode nothing can be changed; in the User Mode, Service Mode (temporary) or Service Mode (permanent). The default setting is User Mode, which allows access to all the basic controls. The Service Mode allows access to all controls including the color gamut controls. The configuration can be locked to prevent unintended changes. When locked, input selection functions normally, but setup parameters are fixed. The command is:

#### **MENU** → **Other** → **Menu control** → **Menu Mode** → **(Locked, User mode, Service mode temporary, Service mode permanent)**

### <span id="page-35-3"></span>**Timeouts**

In the "Normal" setting the menu and test patterns will timeout in approximately three minutes. The "Slow" setting extends the timeout by x10. Test patterns also have a setting for "Never" timeout. The command is:

```
MENU 0 9 0 5 (Normal, Slow) Ok
Or
MENU → Other → Menu control → Timeouts → (Normal, Slow, Never)
```
### <span id="page-35-4"></span>**OSD Enable**

On-Screen-Display (OSD) shown after each user command. Shows the selected input, input aspect ratio, and zoom. The command is:

```
MENU → Other → Menu control → OSD enable → (On, Off)
```
#### <span id="page-35-5"></span>**Input Reselect**

By default, when the currently active input is reselected the input will be reinitialized and the input number will be displayed. This can be turned off so reselecting the active input has no affect. The command is:

```
MENU → Other → Menu control → In Reselect → (On, Off)
```
### <span id="page-35-6"></span>**Menu Placement**

In the "Standard" placement the menu is in the center of the screen. Choose "Center open" to move the menu so that the center of the screen is open for display calibration measurements. The command is:

```
MENU → Other → Menu control → Menu Options → Menu placement→ (Std, Cntr Open)
```
### <span id="page-35-7"></span>**Input Menu**

Enables pop up list of inputs to select from when "Input" button is pressed on the remote. The command is:

```
MENU → Other → Menu control → Menu Options → Input Menu → (Off, On)
```
### <span id="page-35-8"></span>**Menu Size**

Sets the size of the menu. The command is:

**MENU** → **Other** → **Menu control** → **Menu Options** → **Menu Size** → **(Small,Med,Large,Full)**

#### <span id="page-35-9"></span>**Initial Power State**

When power is connected, the unit will turn "on" automatically, or go to "standby-mode". The command is:

**MENU** → **Other** → **OnOff Setup** → **Auto On** → (**Standby, Turn On**)

### <span id="page-35-10"></span>**Initial Input Selection**

Sets which input and input memory is selected when the unit is turned on, either after power has been removed or the unit has been put into standby. The command is:

**MENU** → **Other** → **OnOff Setup** → **Input Select**→ **(After Power Removed, After Standby)** 

### <span id="page-36-0"></span>**On/Off Message**

A programmable string can be sent to another device via the RS-232 connector to turn the device on or off. The command is:

```
MENU → Other → OnOff Setup → (On Message, Off Message)
```
### <span id="page-36-1"></span>**Message Control**

Sets the RS-232 parameters that are used for sending a power on/off message to another device. The command is:

**MENU** → **Other** → **OnOff Setup** → **Message Ctl**

### <span id="page-36-2"></span>**Test Patterns**

The Radiance Pro can generate test patterns in the video modes that will be used for your display. The input colorspace (Rec.709 or Rec.2020), HDR (On, Off) output mode (480p60 through 2160p60), 3D type (Off, SbyS, TopB, FrmP), CMS, and Style can be selected. You can calibrate your display without the need to switch to a particular video source and having it generate a specific video mode. You must select "Ref w/Mode" or "Adj w/Mode" to generate patterns with your test mode settings.

### **Warning:**

#### **Some test patterns can burn plasma and CRT displays if left on for more than a few seconds.**

The Radiance Pro has large selection of test patterns. Similar test patterns are organized into "Test Pattern Groups." Reference test patterns are only affected by the Radiance Pro output PC/Video level setting and are the same as the patterns produced by a video test pattern generator. Adjustable patterns allow viewing the effect of the Radiance Pro output color management settings. The Warm Up test pattern displays a 20 IRE to 50 IRE gray screen. See Radiance Tech Tip 5 for more information. The command is:

#### **MENU** → **Other** → **Test Pattern**→ **Pattern** → **(Reference, Adjustable, Warm up)**

 $\triangle$  and  $\triangleright$  arrows step to the previous or next Test Pattern Group.

 $\blacktriangle$  and  $\blacktriangledown$  arrows can adjust the intensity of many test patterns from 0 to 100 IRE.

**"HELP"** Pressing the HELP button brings up a Help Menu.

**"4"** Pressing the number 4 steps through the patterns within the current Test Pattern Group.

**"Prev"** Toggle between the source and the pattern.

"**OK"** Exit the test pattern command but leave the pattern on-screen. You can then adjust various parameters to judge their effect on the pattern.

**"ALT"** Jump back into the pattern command.

**Note: "PREV"** and **"Alt"** functions are only valid if you leave the pattern on-screen by pressing **"Ok."**

### <span id="page-36-3"></span>**Remote Control Arrow Buttons**

This command changes the default usage of the arrow buttons on the remote. By default the Up/Down arrow buttons control zoom, the left arrow displays the **HDR Mapping** parameter menu, and the right arrow displays the **Darbee** menu. The default behavior can be changed. The command is:

#### **MENU**→**Other**→**I/O Setup**→**Remote Ctl**→**(Up/Down arrows, Rt/Left arrows)**

### <span id="page-36-4"></span>**LED Setup**

Controls the operation of the Blue LED on the front panel. The LED can be set to "Blue" to be a power on indicator or set to "Dark" so that it is off when the Radiance is operating. The command is:

#### **MENU** → **Other**→ **I/O Setup** → **LED Setup** → **(Blue, Dark)**

### <span id="page-36-5"></span>**RS-232 Setup**

With echo on the Radiance will echo all characters sent to it. With echo off the Radiance will only send a message at power on/off. With echo set to off with status, the power on/off messages are changed to status responses. See Tech Tip 11 for delimiter usage and more details. The command is:

**MENU**→**Other**→**I/O Setup**→**RS-232 Setup**→**(Echo,Delimiters,Report change)**→**(On, Off)**

## Section 10 - Miscellaneous Commands

#### <span id="page-37-0"></span>**Auto Input Select**

When enabled, this list can be used to auto switch to an active input when the current video source is turned off. The priority 1 input is the first input tried when the current video source is turned off. HDMI inputs can be auto selected when turned on by setting "Select when On" to "Y". Disable auto selection by deleting all entries in the list. The command is:

**MENU** → **Other** → **I/O Setup** → **Auto Select**

### <span id="page-37-1"></span>**Zoom Step**

Sets the size of the Zoom step to 5% or 15%. The command is:

**MENU** → **Other** → **Zoom step** → **(5%, 15%)**

#### <span id="page-37-2"></span>**Configuration Memory Usage**

By default, when a configuration memory (A-D) is chosen the selection applies to all inputs. For example if input 1A is active, then input 2 is selected followed by selecting "MemB," if input 1 is again selected, it would use configuration memory 1B. This is called the "Common" configuration memory mode. Generally this mode is used when specific day and night calibrations are desired and used for all inputs.

You can set the memory usage to be "Per Input." That is the configuration memory selection is independent for each input. In this mode, using the example above, starting with input 1A, changing to input 2, pressing "MemB" and finally selecting input 1, results in using configuration memory 1A. The command is:

**MENU** → **Other** → **Memory Usage** → **(Common, Per Input)**

#### <span id="page-37-3"></span>**Fan Control**

The target FPGA ("Chip") temperature can be selected as well as the minimum fan speed. It is recommended that the target FPGA Chip temperature is selected as 84C, which is the default. Temperatures up to 94C can be selected, and for most systems work fine, but system speed is rated at 85C.

The minimum fan speed helps maintain a more consistent FPGA temperature. The minimum fan speed defaults to 4.

The FPGA temperature is shown in the menu and on the Info Screen page 2. The command is:

**MENU** → **Other** → **Fan Control**

### <span id="page-37-4"></span>**Quick Keys**

There is an easily assessable, top-level, menu called "Quick Keys", which gives access to functions that are normally selected using buttons on the Lumagen remote. This menu can be used with programmable remotes that have limited buttons. You can use the arrow buttons on the remote to highlight one of the functions and press "Ok" to execute the function. Alternately you can use a number button on the remote to highlight one of the functions and then press "Ok" to execute the function. (0)4:3, (1)LBOX, (2)16:9, (3)1.85, (4)2.35, (5)NLS), (6)Zoom+, (7)Zoom-), (8)MemA, (9)MemB, (n/a)MemC, (n/a)MemD, (n/a)3D Off, (n/a)3D SbyS, (n/a)3D TopB. The command is:

```
MENU → Quick Keys → (function) → Ok
```
## <span id="page-37-5"></span>Saving the Configuration

<span id="page-37-6"></span>**Save**

#### NOTE:

#### If a Save command is not executed after making changes, the changes will be discarded when the unit is put in standby mode, or power is interrupted.

Permanently save the current configuration. Note that, once saved, the configuration is retained even if the unit is disconnected from power. The configuration from the previous save is retained to allow one level of save-undo. You can use the Radiance Configuration Utility found on the Lumagen.com support page to download a configuration file to your PC. The command is:

**MENU** → **Save** → **Save** → **OK** → **OK**

## Section 10 - Miscellaneous Commands

### <span id="page-38-0"></span>**Undo**

Revert to the configuration over-written by the last **SAVE** command. Repeating the Save Undo command toggles between the last two saved configurations. The command is:

```
MENU → Save → Undo → OK
```
### <span id="page-38-1"></span>**Restore from Internal Backup memory**

During calibration, the video technician can save the resulting Lumagen configuration to a special configuration memory. This command restores that configuration. A **SAVE** is required to make the restore permanent. The command is:

```
MENU → Save→ Restore Backup → OK
```
### <span id="page-38-2"></span>**Load Factory Settings**

Set all parameters to factory defaults. A **SAVE** is required to make this "Factory Reset" permanent. The command is:

**MENU 0 9 9 9**

Or **MENU** → **Save**→ **FactoryReset** → **OK**

### <span id="page-39-0"></span>**Section 11 – 3D Support**

The Radiance supports HDMI 1.4 "3D". This includes 3D video source switching, 3D processing, 3D scaling, 3D aspect ratio control, and a number of 3D format conversions. The Radiance can stretch 3D images for a 2.35 screen. The Radiance can accept HDMI 1.4 "3D" material and output either the left-eye or right-eye image, for dual projector 3D systems that use passive 3D glasses. The Radiance can also be used to display 3D on many 2D displays, such as a CRT display or projector.

If HDMI Output 1 on the Radiance is connected to a non-3D AVR the Radiance can automatically turn off video on that output when selecting a 3D video source. Most non-3D AVR's get confused if you try to send them a 3D video signal.

Any HDMI cable, with good electrical characteristics, will work for displaying HDMI 1.4 3D video on 3D displays.

## <span id="page-39-1"></span>3D Types

The Radiance can receive all the commonly used 3D types. The Radiance has options to convert 3D types, which are not supported by your 3D display, to a format supported by the display. For example the Radiance automatically converts optional 3D formats into required 3D formats. For CRT displays all supported 3D formats are converted to 3D Frame Sequential. This allows 2D CRT displays/projectors to display 3D images.

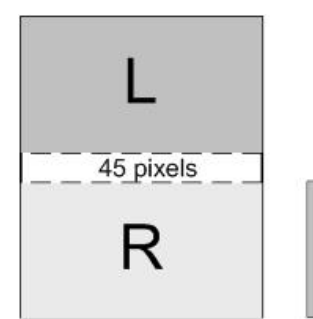

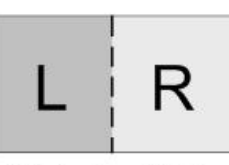

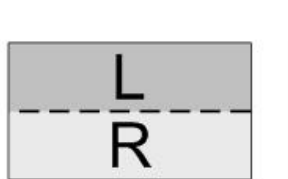

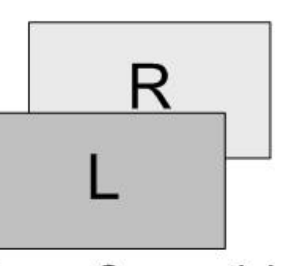

**Frame Packed** Blu-ray 3D

Side-by-Side Set Top Box / PC

Top-Bottom Set Top Box / PC

Frame Sequential To drive 2D displays

### <span id="page-39-2"></span>**Frame Packed**

The 1080p24 3D frame-packed mode consists of a frame that contains a full resolution left eye image, 45 pixel active buffer, and a full resolution right eye image. Bluray movies use this 3D type and are stored on the disk at 1920x2205/24.

### <span id="page-39-3"></span>**Side-by-Side**

Consists of a frame that contains Side-By-Side sub-frames for the left eye and right eye images. Set top boxes and PC's use this 3D type.

### <span id="page-39-4"></span>**Top-Bottom**

Consists of a frame that contains Top-Bottom sub-frames for the left eye and right eye image. Set top boxes and PC's use this 3D type.

### <span id="page-39-5"></span>**Frame Sequential**

Consists of individual frames of left eye and right eye images that are transmitted sequentially. Some 2D CRT and other 2D digital displays can be driven with this 3D type in order to display 3D images. For this case, an external IR Glass Driver is needed to drive the 3D active glasses.

## Section 11 – 3D Support

### <span id="page-40-0"></span>**Separate Left and Right**

The Radiance can accept HDMI 1.4 "3D" video and output either the left-eye or right-eye image for a dual projector 3D system that uses passive 3D glasses. This 3D system configuration uses two Radiance video processors.

## <span id="page-40-1"></span>3D Output Settings

The Radiance has support for all of the commonly used 3D video sources. If you connect a HDMI 1.4a compliant 3D video source and compliant 3D display, to the Radiance, you should automatically get a 3D image, using the Radiance default settings.

The Radiance has settings that you can use to display 3D video, using non-compliant 3D video sources and displays. The Radiance has settings to optimize the video on your 3D display. The Radiance also has settings to display 3D video on some 2D displays (See section titled "3D Support for 2D Displays" for further details).

### <span id="page-40-2"></span>**3D Output Setup Menu**

You can select the 3D output settings based on the input number, input memory, and input video mode. For any of the three input conditions you can select 'All" to apply the output setup to multiple input conditions. When making settings that apply to multiple input conditions you can leave any of the output settings unchanged by selecting the '---' option for that output setting. Press "4" for 'All' and press "5" to see the current settings. The command is:

```
MENU → Output → 3D Options → 3D → Ok
```
### <span id="page-40-3"></span>**3D Output Mode = Auto**

By default the output is set to "Auto 2,1." The selection "Auto 2,1" means the Radiance automatically reads the EDID for the devices connected to both outputs, giving priority to Output 2, and automatically selects the appropriate output resolution. That is, if an active device is connected to output 2, the EDID from that device is read to determine the optimal video output resolution and the Radiance automatically selects the specified resolution. If no device is connected to output 2, or the device connected to output 2 is turned off, the Radiance uses the EDID from the device connected to Output 1 and sets the output resolution appropriately. Output 1 can have priority by selecting "Auto 1,2" from the Video Output Select Menu.

For "Auto" modes the output vertical rate is selected based on the input vertical rate. For example, input formats 480i60, 720p60, 1080i60 automatically select a vertical output rate of 60 Hertz. Input formats 576i50, 720p50, and 1080i50 automatically select a vertical output rate of 50 Hz. For a 1080p24 input format a 24 Hz output vertical rate is selected if the display supports a 24 Hz output vertical rate, otherwise a 60 Hz rate is selected.

If the priority output is connected to a 3D device, and the secondary output's device is not 3D, when a 3D source is detected the Radiance automatically disables video to the 2D output.

For analog displays and digital displays, that do not properly support EDID, the output mode must be selected.

### <span id="page-40-4"></span>**3D Output Mode = Specific Format**

The Radiance will convert all 3D input formats to the specified 3D output format. For example all 3D input modes can be converted to a 1080p60 side-by-side output mode.

### <span id="page-40-5"></span>**3D Output Type = Auto**

The Radiance has support for all of the commonly used 3D Types (Frame Packed, Side-by-Side, Top-Bottom, and Frame Sequential). When the output 'Type' is set to 'Auto' the Radiance will convert all 3D modes and types to HDMI 1.4a mandatory 3D format.

### <span id="page-40-6"></span>**3D Output Type = Specific 3D Type**

The Radiance will convert all 3D input types to the specified 3D output type. i.e. All 3D input types can be converted to 3D Frame Sequential to drive a CRT display/projector.

## Section 11 – 3D Support

### <span id="page-41-0"></span>**3D EDID Configuration**

By default the display's 3D capability is automatically detected using its EDID information. However, some 3D displays do not properly report their 3D capability in their EDID. This command allows the 3D output capability to be manually enabled (or disabled). The command is

**MENU** → **Output** → **3D Options** → **(Out1, Out2)** → **(Auto, Yes, No)**

## <span id="page-41-1"></span>3D Setup Procedures

### <span id="page-41-2"></span>**Normal Setup**

For most new 3D video sources and displays, just connect the source and display to the Radiance. You will get a 3D image, with the Radiance default settings of 3D output 'Mode=Auto' and 3D 'Type=Auto'.

- 1. If starting with a unit in an unknown state, press "**MENU 0999"** to restore factory default settings and save the new settings by pressing "**MENU** → **Save** → **Save** → **OK** → **OK".**
- 2. Connect the Radiance outputs. If using only one Radiance output, use Output 1 if the Radiance needs to pass audio, or Output 2 if not. If using an AVR, or audio Pre/Pro, connect it to Radiance Output 1 and the display to Output 2.
- 3. Connect a video source that supports 3D to a HDMI input on the Radiance.
- 4. Turn on power to the display and video source.
- 5. You should now have a 3D image on your display.

### <span id="page-41-3"></span>**Display Optimization**

To get the best quality 3D image, on some displays, it is necessary to convert some or all of the 3D video modes to a specific 3D output mode. Research the display specifications, to determine the optimum 3D modes and types for your display.

For example; If a display shows 720p 3D video as a letterboxed image. You can set the Radiance to convert 720p 3D video to 1080p60 Side-by-Side 3D video, which is shown full screen on the display.

- 1. Set the appropriate Radiance output to "3D Capable" by pressing "**MENU** → **Output** → **3D**   $\text{Options} \rightarrow \text{Ok} \rightarrow (\text{Out1}/\text{Out2}) \rightarrow \text{Yes} \rightarrow \text{Ok".}$
- 2. For example; to set the Radiance 3D output to "1080p60" "Side-by-Side", press **"MENU** → **Output**  → **Output Setup** → **3D** → **Ok** → **Mode** → **1080p60** → **Type** → **SbyS** → **Ok".** Note: You need to select a 3D output mode before you can select a specific 3D output type.
- 3. Save the new settings by pressing "MENU  $\rightarrow$  Save  $\rightarrow$  Save  $\rightarrow$  OK  $\rightarrow$  OK".

### <span id="page-41-4"></span>**Setup for Non-Compliant Displays**

The Radiance also has settings to display 3D video on non-compliant displays.

- 1. If starting with a unit in an unknown state, press "**MENU 0999"** to restore factory default settings.
- 2. Connect the Radiance outputs. If using only one Radiance output, use Output 1 if the Radiance needs to pass audio, or Output 2 if not. If using an AVR, or audio Pre/Pro, connect it to Radiance Output 1 and the display to Output 2.
- 3. Connect a video source that supports 3D to a HDMI input on the Radiance.
- 4. Turn on power to the display, Radiance and video source.
- 5. Set the appropriate Radiance output to "3D Capable" by pressing "**MENU** → **Output** → **Output**   $Setup \rightarrow Ok \rightarrow (Out1/Out2) \rightarrow Yes \rightarrow Ok".$
- 6. Save the new settings by pressing "**MENU** → **Save** → **Save** → **OK** → **OK".**

### <span id="page-42-0"></span>**Setup for Non-Compliant 3D Video Sources**

The Radiance also has settings to display 3D video using 3D video from non-compliant video sources. It is only necessary to manually set the 3D input mode on the Radiance if the video source doesn't transmit that it's displaying a 3D mode.

- 1. If starting with a unit in an unknown state, press "**MENU 0999"** to restore factory default settings.
- 2. Connect the Radiance outputs. If using only one Radiance output, use Output 1 if the Radiance needs to pass audio, or Output 2 if not. If using an AVR, or audio Pre/Pro, connect it to Radiance Output 1 and the display to Output 2.
- 3. Connect a video source that supports 3D to a HDMI input on the Radiance.
- 4. Turn on power to the display, Radiance and video source.
- 5. The Quick Key Menu has settings to set the Radiance input to 2D, 3D Side-by-Side, or 3D Top Bottom mode, press "**MENU** → **Quick Keys** → **(3D Off, 3D SbyS, 3D TopB)** → **Ok".**
- 6. The direct commands to set the Radiance input to 2D, 3D Side-by-Side, or 3D Top-Bottom is:

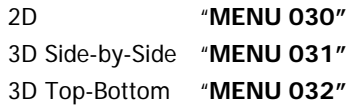

7. This setting isn't saved. Use the Quick Key Menu or a direct command to set the 3D input mode on the Radiance, when using a non-compliant 3D video source.

### <span id="page-43-0"></span>**Section 12 – Darbee Visual Presence™**

The Darbee Visual Presence (DVP™) feature can improve the perceived visual quality of an image. It does this by adding definition and contrast to the image. Darbee DVP can be used with the other Radiance video enhancements, especially the edge enhancement "Sharpness" control, to further enhance the image.

### NOTE:

### Darbee DVP is supported for input rates up to 1080p60.

By default, the Darbee video enhancement is turned on at a normal level. You can experiment with the gain setting to find the appropriate level, for your video source and display. Many users find that "HD" mode with a "Gain" setting in the range of 25, to 55, provide the best overall results.

#### NOTE: The Darbee video processing is automatically turned off when a Radiance test pattern is displayed. When using an external test pattern, turn off DVP by setting "Enabled" to "No" in the Darbee menu.

### <span id="page-43-1"></span>Darbee menu

There are two ways to access the Darbee menu as shown below:

 $\triangleright$  That is, press the right-arrow while menu is not displayed. **NOTE:** This is the default behavior, but this can be changed to a different function.

#### Or **MENU** → **Input** → **In Configs** → **[resolution]** → **[#]** → **Enhance** → **Darbee** → **Ok**

#### <span id="page-43-2"></span>**Darbee menu control**

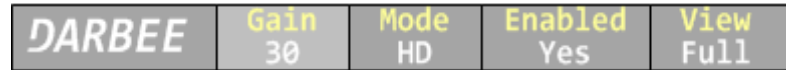

Press  $\triangleright$ , or  $\prec$ , arrow buttons as needed to select the setting to modify. Press the up and down arrow buttons to change the selected setting. Press the **EXIT** button to leave the Darbee menu.

### <span id="page-43-3"></span>**Gain**

The gain control range is from 0 to 120. Most people prefer a gain from 25 to 55 but the optimum setting varies for different video sources, displays, and based on personal preference. A gain setting of 0 effectively turns Darbee off, and has the same effect as setting "Enabled" to "Off".

#### <span id="page-43-4"></span>**Mode**

- **HD** The "High Def" mode can be used for watching high definition video. It has the least aggressive processing and is virtually free from processing artifacts. This is also a good generalpurpose mode to use for all types of video content.
- **Full** The "Full-Pop" mode can be used for watching low-resolution or lower-quality video. It has the most aggressive processing and isn't appropriate to use for watching high definition video or games. You may notice more image artifacts than Game Mode.
- **Game** The "Game" mode can be used for playing video games. It is also a good mode to use for watching Computer Generated Imagery (CGI) and other clean video sources.

### <span id="page-43-5"></span>**Enabled**

Set "Enabled" to "Yes" or "No" to turn the Darbee video enhancement on or off. Use this control to compare an image with and without the Darbee video processing.

#### <span id="page-43-6"></span>**View**

Set "View" to "Full" for normal viewing with Darbee processing. Set "View" to "Split" to display a split-screen image, with Darbee processing on the right half of the screen. The split-screen can be used to demonstrate or evaluate Darbee DVP processing.

### <span id="page-44-0"></span>**Section 13 – Radiance Pro Direct Commands**

Direct Commands can be used for initial configuration or for settings not in the menu. Direct Commands are entered using the Lumagen remote control or RS232 interface. Make sure to do a Save after changes.

## <span id="page-44-1"></span>Miscellaneous Direct Commands

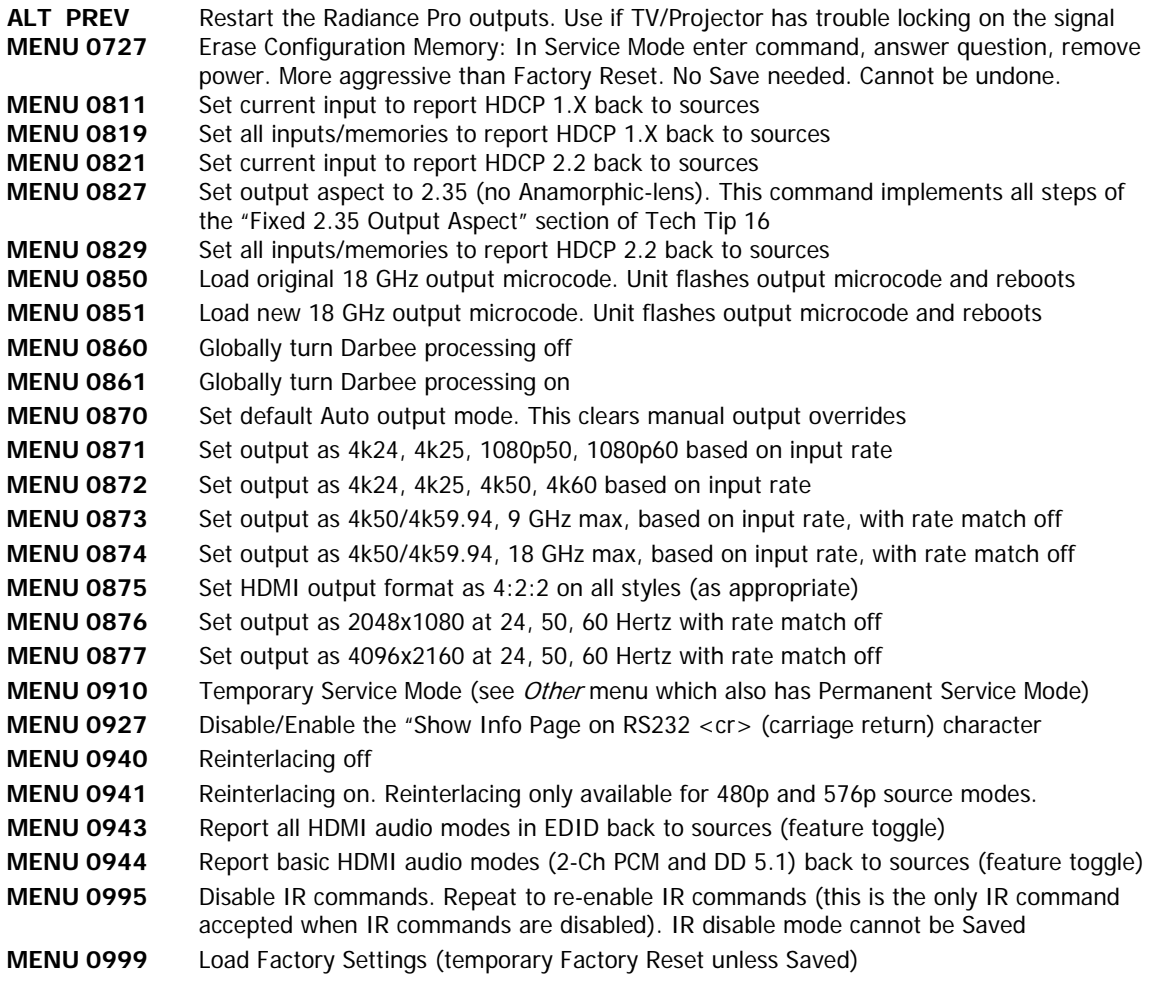

## <span id="page-45-0"></span>Output Resolution Direct Commands

The following output mode commands are intended for temporary testing only and affect only the current input, input memory and input resolution. Use the **Output Setup** Menu to program the output mode, or modes, if the "Auto" setting is not being used (or use MENU 0871 or MENU 0872 above).

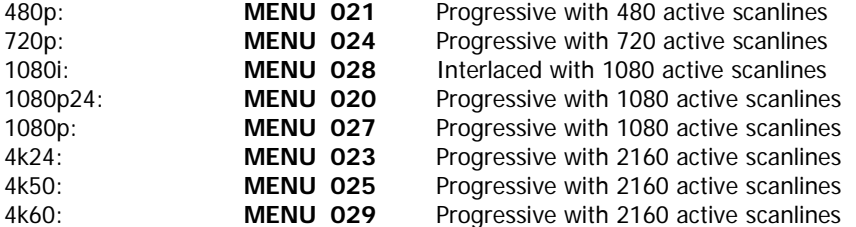

## <span id="page-45-1"></span>Menu Shortcuts

**See Radiance Tech Tip 13 "Direct Commands and Menu Shortcuts"** which contains a list of commands. This Tech Tip is available for download at [http://www.lumagen.com.](http://www.lumagen.com/)

## <span id="page-45-2"></span>IR Command List

**See Radiance Tech Tip 12 "IR Command Interface"** which contains a complete list of IR commands. This Tech Tip is available for download at [http://www.lumagen.com.](http://www.lumagen.com/)

## <span id="page-45-3"></span>RS-232 ASCII Command List

**See Radiance Tech Tip 11 "RS232 Command Interface"** which contains a complete list of RS232 commands. This Tech Tip is available for download at [http://www.lumagen.com.](http://www.lumagen.com/)

## Section 14 – Specifications

### <span id="page-46-0"></span>**Section 14 – Specifications**

#### **Inputs**

- Up to four HDMI 2.0 with HDCP 2.2 at up to 4k60 (Radiance Pro 424X)
- Up to eight HDMI 2.0 with HDCP 2.2 at up to 4k60 (Radiance Pro 444X)
- 18 GHz input upgrade available in pairs (4k60, 4:2:2, 12-bit)

### **Processing**

- Input resolutions up to 4k60 HDMI 2.0 with HDCP 2.2
- Inputs are 9 GHz standard, and can be upgraded to 18 GHz in pairs.
- Proprietary Lumagen No-Ring™ scaling
- HDR Intensity Mapping for improve quality HDR sources on HDR, or SDR, displays
- Vertical Keystone correction
- Darbee Digital Visual Presence™ (DVP™) enhancement technology (up to 1080p60 input)
- Full CMS (Color Management System) using a 4913-point 3D linear-gamma RGB color palette
- 21-point parametric grayscale and Gamma
- 10-bit processing for deinterlacing plus a 12-bit calibration pipeline
- Support for HDMI $^{\circledR}$  1.4 "3D" including anamorphic lens scaling
- Convert common optional 3D formats to a required 3D format that is supported by the display
- Each input has 4 user configuration memories
- Each input user configuration memory has 8 resolution sub-memories (for HD inputs)
- Each resolution sub-memory is linked to one of 8 output configurations.
- 2:2, 3:2 and 3:3 pull-down for SD/HD film sources
- Per-pixel SD/HD video de-interlacing
- User programmable non-linear-stretch (NLS) mode
- 4:3, LBOX, 16:9, 1.85, 2.35, 2.40 and NLS input aspect ratios
- Programmable output aspect ratio from 1.10 to 2.50
- Extensive support for anamorphic without need for an anamorphic lens
- Large suite of test patterns
- Programmable input/output color-space
- Y/C-delay calibration
- CUE and ICP filtering
- Eight channel audio up to 192 kHz, DD True-HD™ 5.1, and DTS Master Audio™ Bitstream

### **Outputs**

- Output resolution up to 4k60 HDMI 2.0 with HDCP 2.2
- Radiance Pro 424X: Up to two 9 GHz HDMI outputs, or one 18 GHz and one audio-only output.
- Radiance Pro 444X: Up to four 9 GHz HDMI outputs, or two 18 GHz and two audio-only outputs.
- Eight channel audio at 192 kHz
- Supports DD True-HD™, and DTS Master Audio™ Bitstream formats
- Each HDMI output can provide "stand-by" power to an external device of +5V at 200 mA total including the display and any devices that scavenge power from the HDMI output.

#### **Miscellaneous**

- IR and RS232 control inputs (See Tech Tip 11 and 12 on the Lumagen.com support page)
- Internal USB-to-serial adaptor for calibration or software updates
- Wired IR format command input
- Universal, 100-240V, ~50/60Hz external 12 VDC 5 Amp power supply
- Dimensions are 17" W x 9.5" D x 1.75" H (1U case) or 3.5" H (2U case)
- For Radiance Pro 424X-C dimensions are 11.25" x 1.8" x 5.3"
- Optional rack mounting ears, except 424X-C is not rack mountable

## ROHS

# $C<sub>f</sub>$

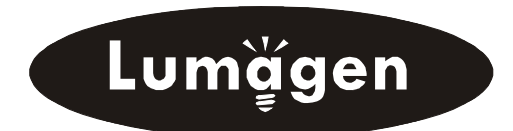

503-574-2211 Beaverton, OR U.S.A. www.lumagen.com